# **Orientações de uso | 2024**

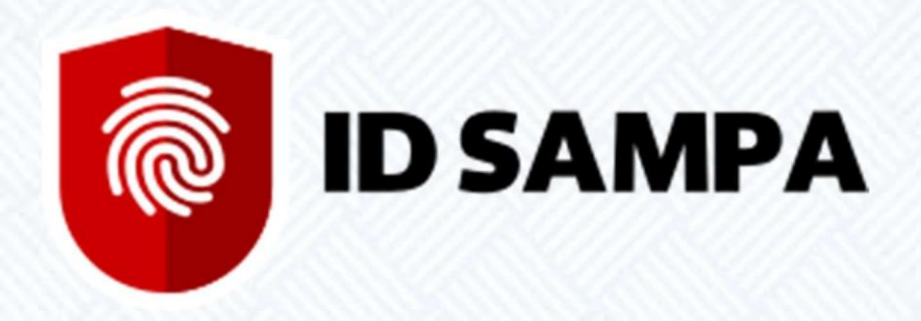

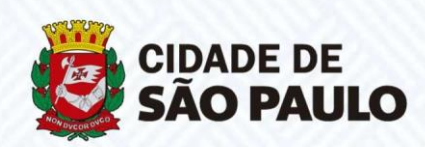

# **Sumário**

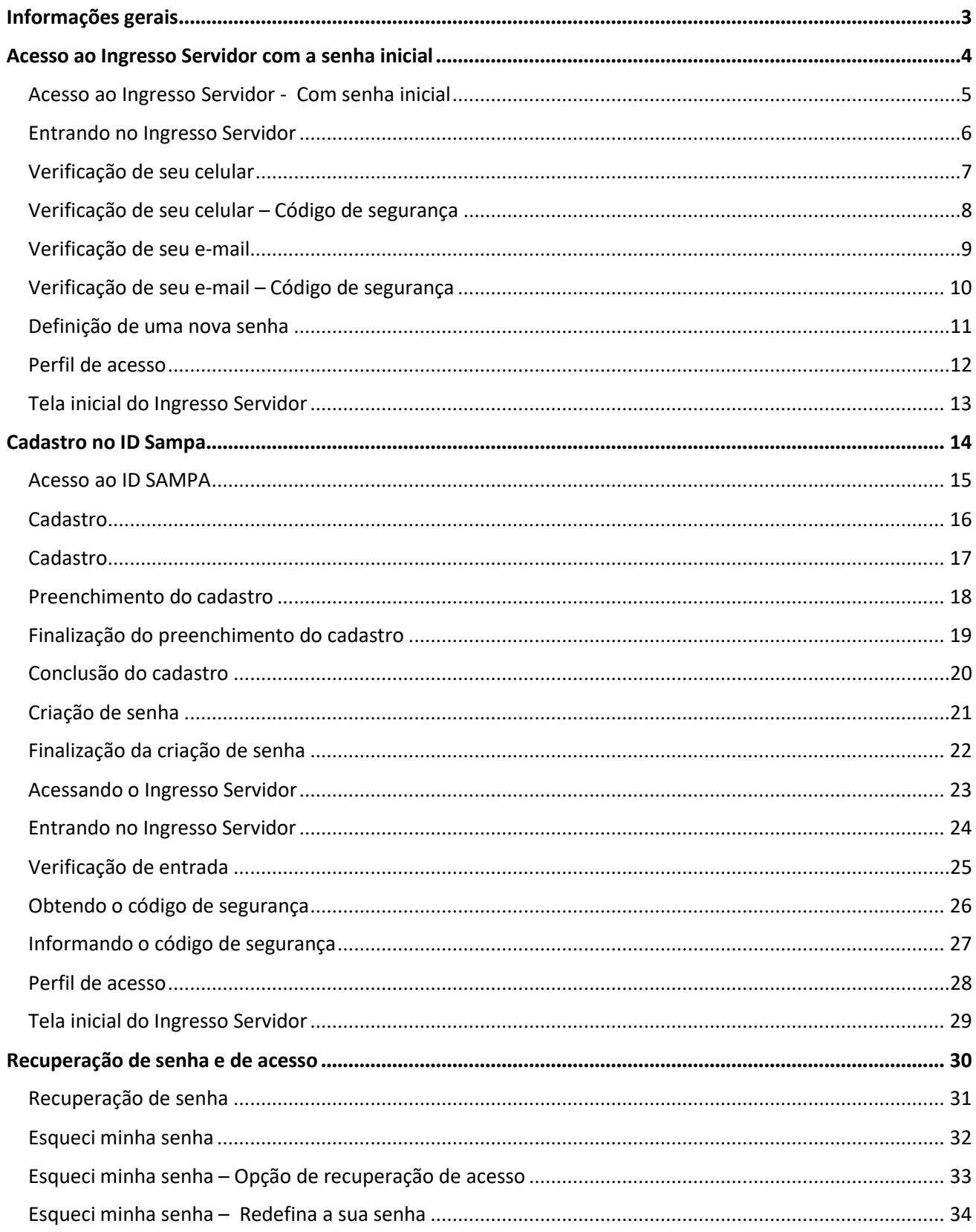

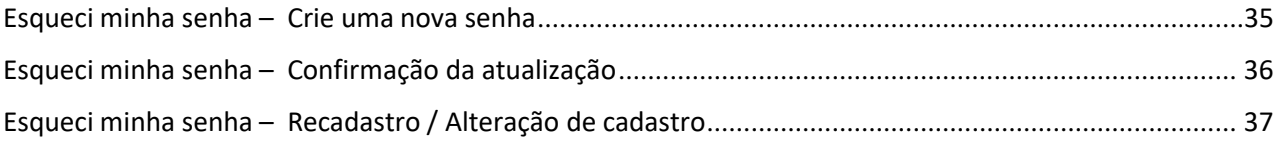

#### **Informações gerais**

#### **O que é o ID Sampa?**

O ID Sampa é uma iniciativa da Prefeitura de São Paulo que cria uma plataforma única de acesso digital para o cidadão, unifica todas as bases de dados dos órgãos municipais e possibilita às pessoas compartilharem informações para construir políticas públicas colaborativas.

#### **Por que devo me cadastrar no ID Sampa?**

Seu cadastro no ID Sampa será utilizado para que você consiga acessar o Ingresso Servidor.

Futuramente, com este cadastro, você também poderá acessar outras ferramentas disponibilizadas pela Prefeitura de São Paulo.

#### **Como me cadastro no ID Sampa e acesso o Ingresso Servidor?**

Quando houver a convocação do seu concurso, o Ingresso Servidor automaticamente te enviará um e-mail com sua senha inicial de acesso. Essa senha precisará ser alterada em seu primeiro login.

Gostaria de fazer o seu cadastro antes do início da chamada do seu concurso?

Vamos lá! Acesse o ID Sampa através do seguinte link: https://idsampa.prefeitura.sp.gov.br/#/login e siga o passo a passo a seguir.

A seguir você também encontrará orientações de como proceder para recuperar sua senha, caso tenha esquecido ou recuperar seu acesso.

#### **Acesso ao Ingresso Servidor com a senha inicial**

#### **Quando posso entrar no Ingresso Servidor com a senha inicial?**

Caso você já tenha recebido o e-mail de convocação, nele constará uma senha inicial de acesso.

Com essa senha inicial de acesso, você conseguirá entrar normalmente no Ingresso Servidor. Conforme explicamos a seguir.

## **Acesso ao Ingresso Servidor - Com senha inicial**

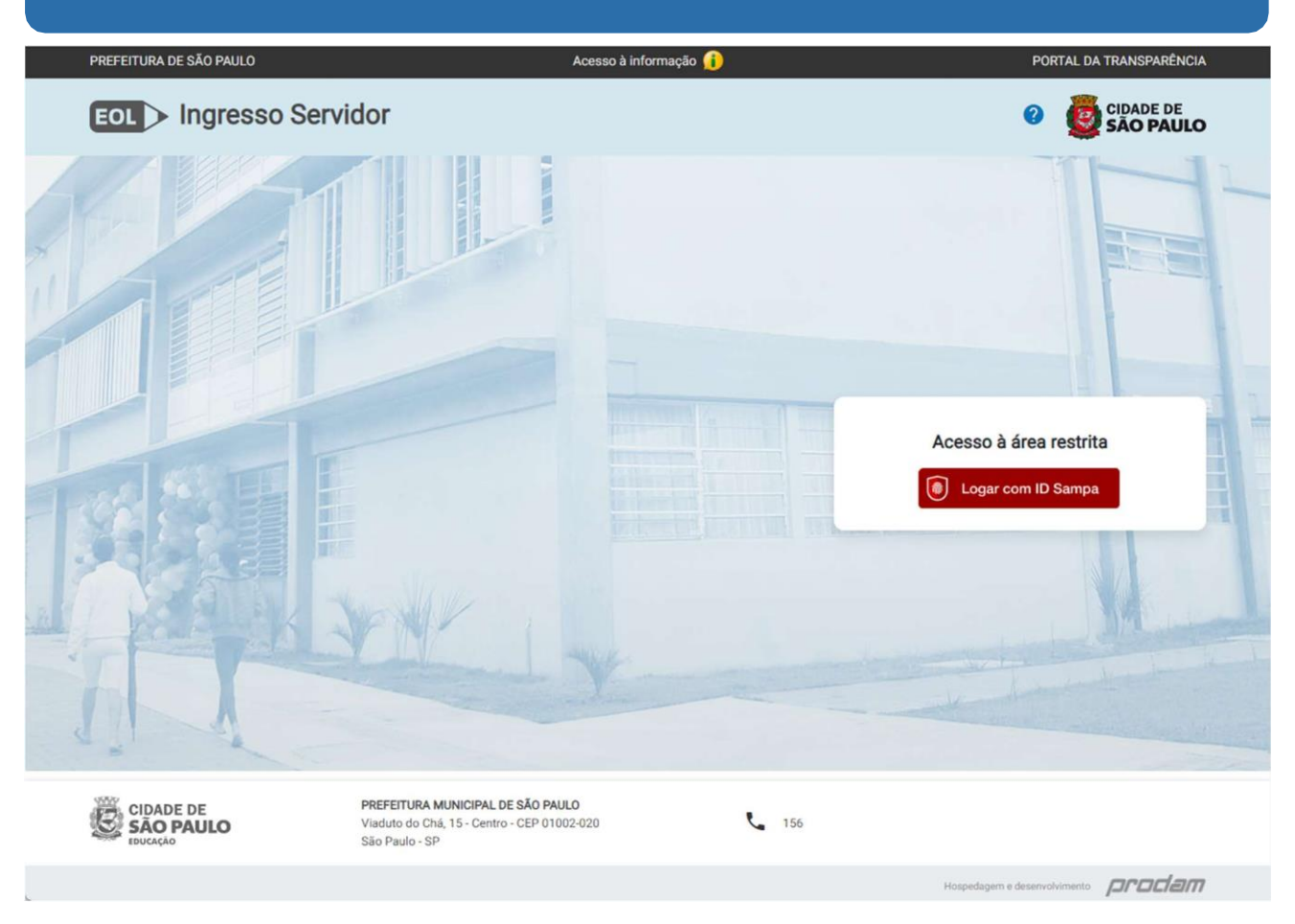

Acesse o Ingresso Servidor através do link https://eol.prefeitura.sp.gov.br/ingressoservidor. Na tela inicial, clique no botão "**Logar com ID Sampa**".

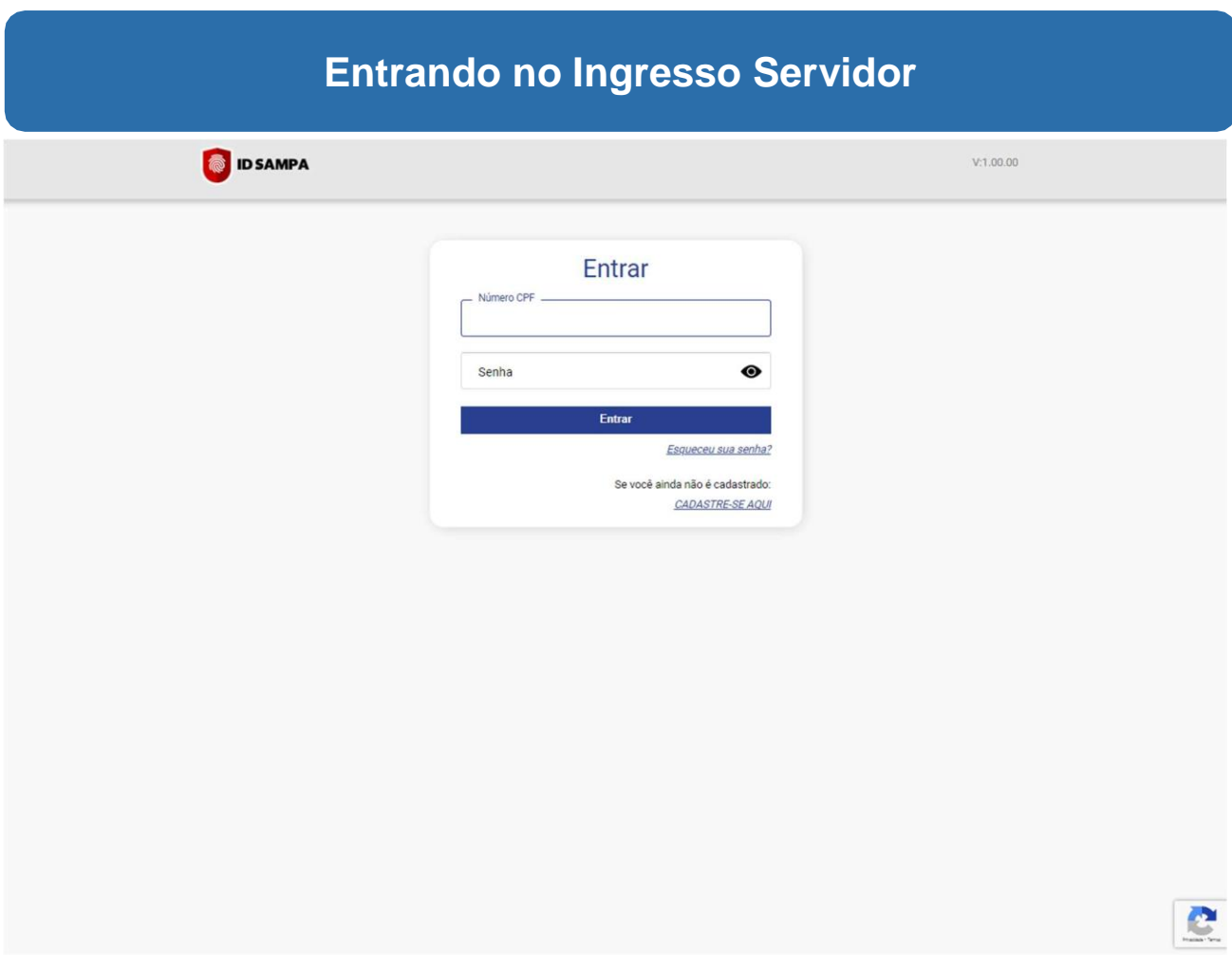

Nesta tela, informe seu **CPF** e a **senha inicial**, recebida por e-mail.

Em seguida, clique no botão "**Entrar**".

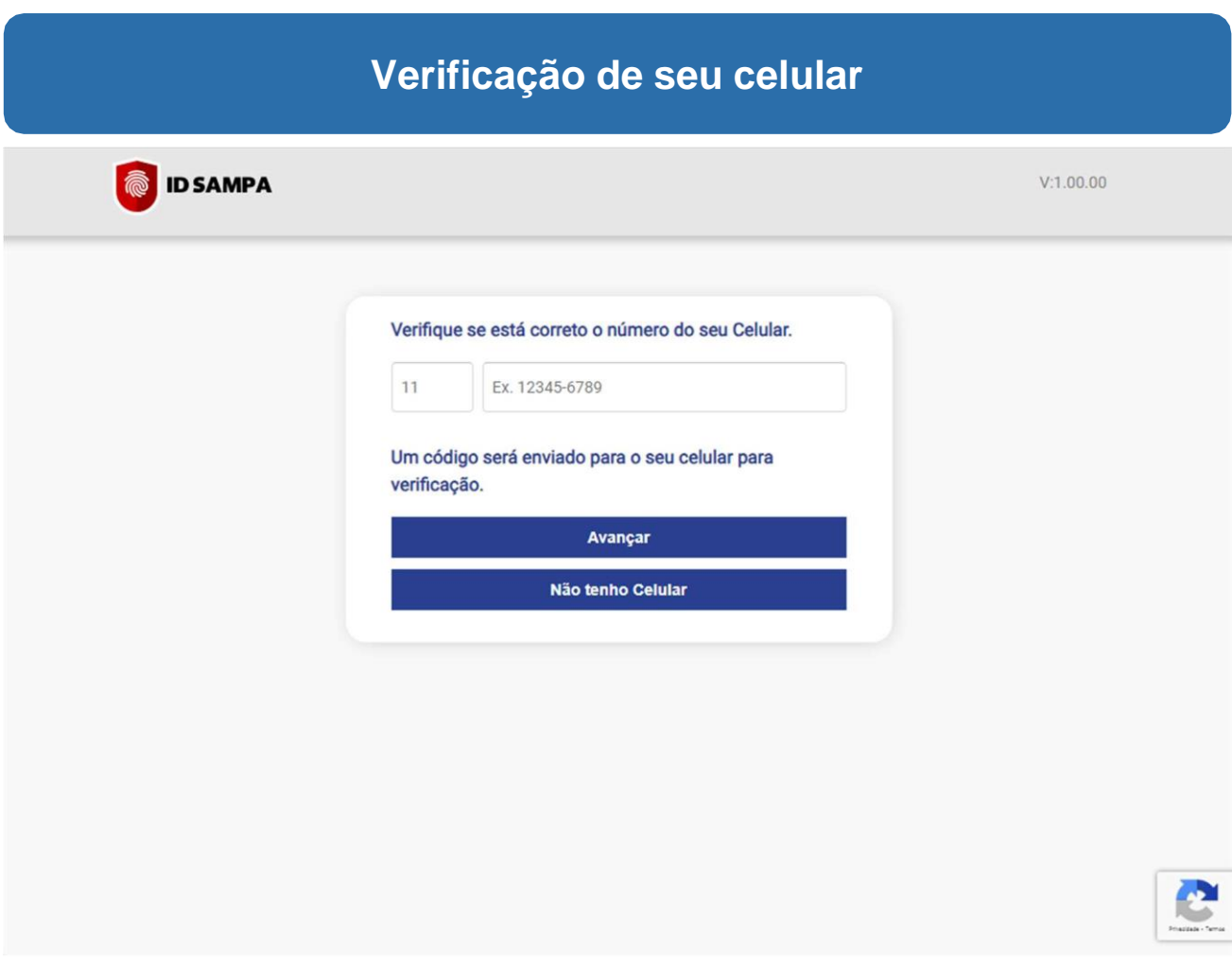

No seu primeiro acesso será necessário confirmar seu celular.

Caso não tenha celular, clique no botão "**Não tenho Celular**". Nesse caso, será validado apenas seu e-mail.

Se tiver celular, informe-o, em seguida, clique no botão "**Avançar**".

# **Verificação de seu celular – Código de segurança O** ID SAMPA  $V:1.00.00$

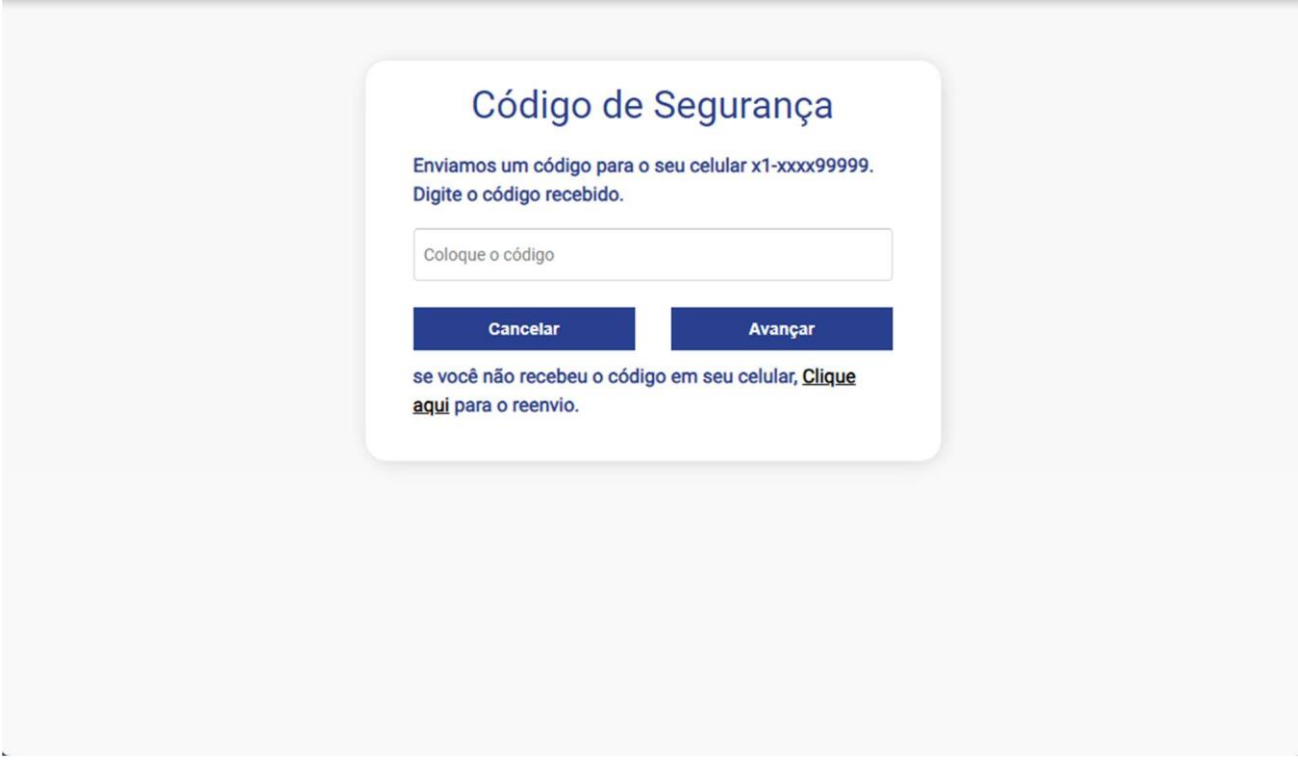

Informe o código de segurança enviado ao seu celular, em uma mensagem **SMS**. Depois, clique no botão "**Avançar**".

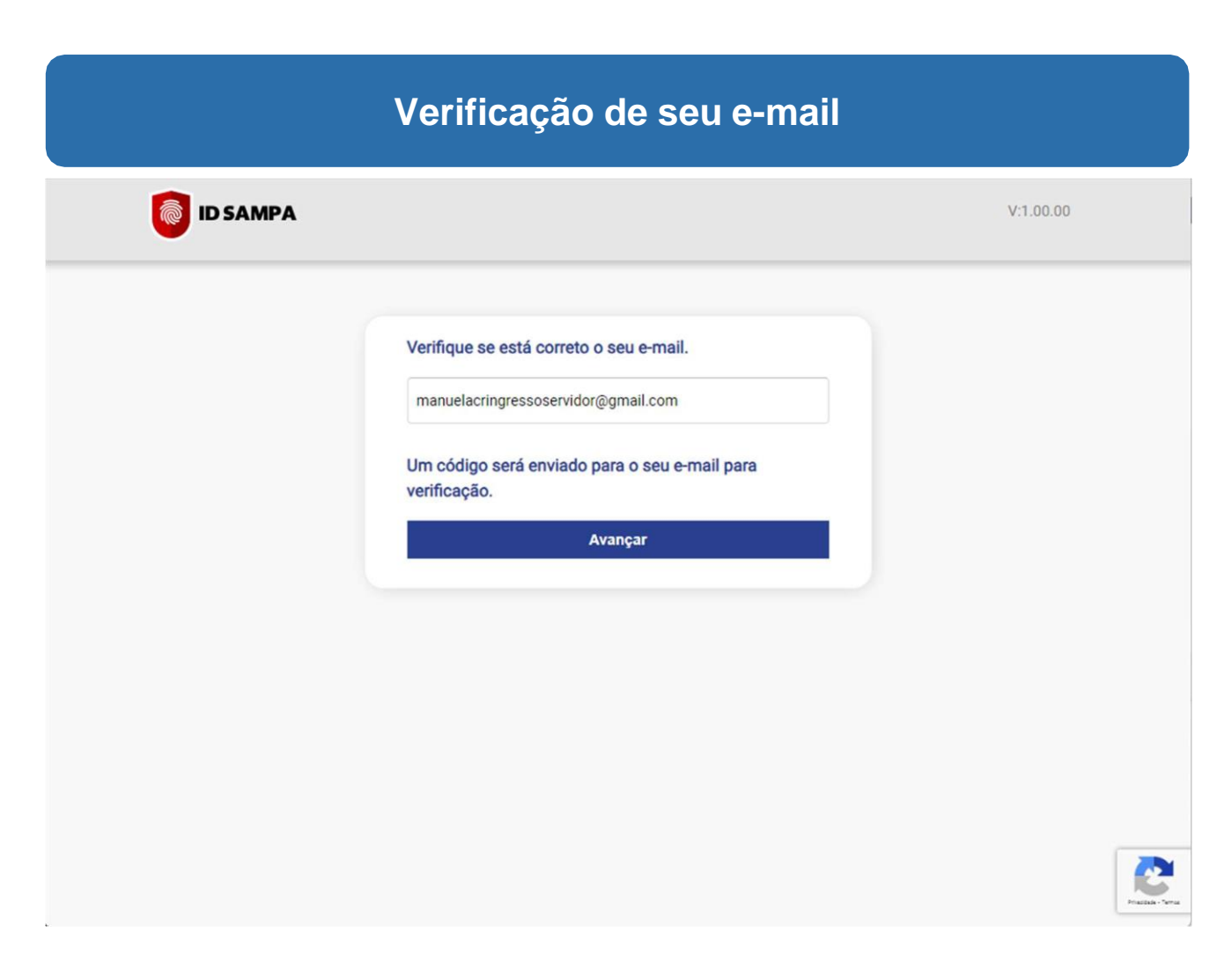

Verifique se seu e-mail está correto, em seguida, clique em "**Avançar**".

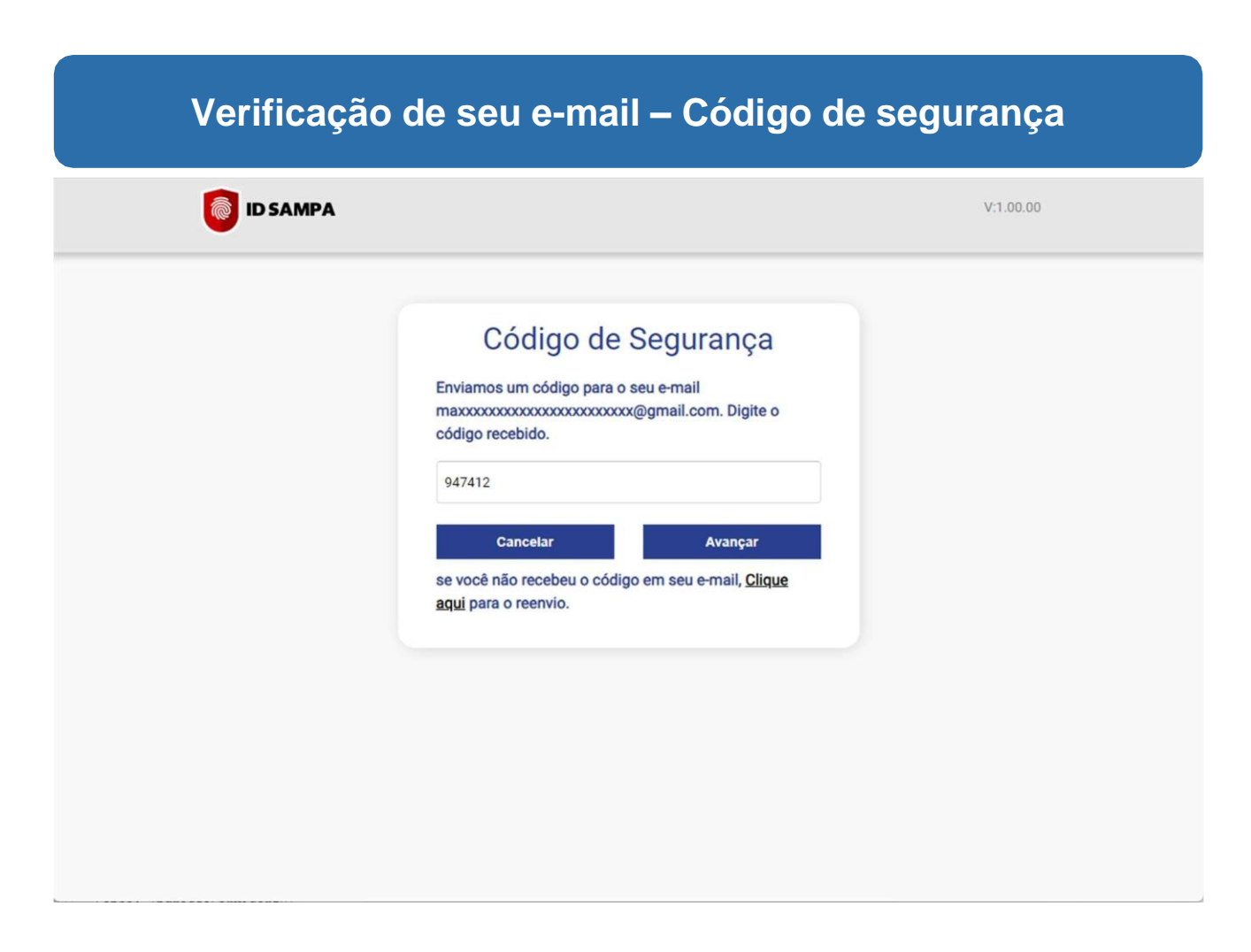

Informe o código de segurança enviado ao seu e-mail, depois, clique em "**Avançar**".

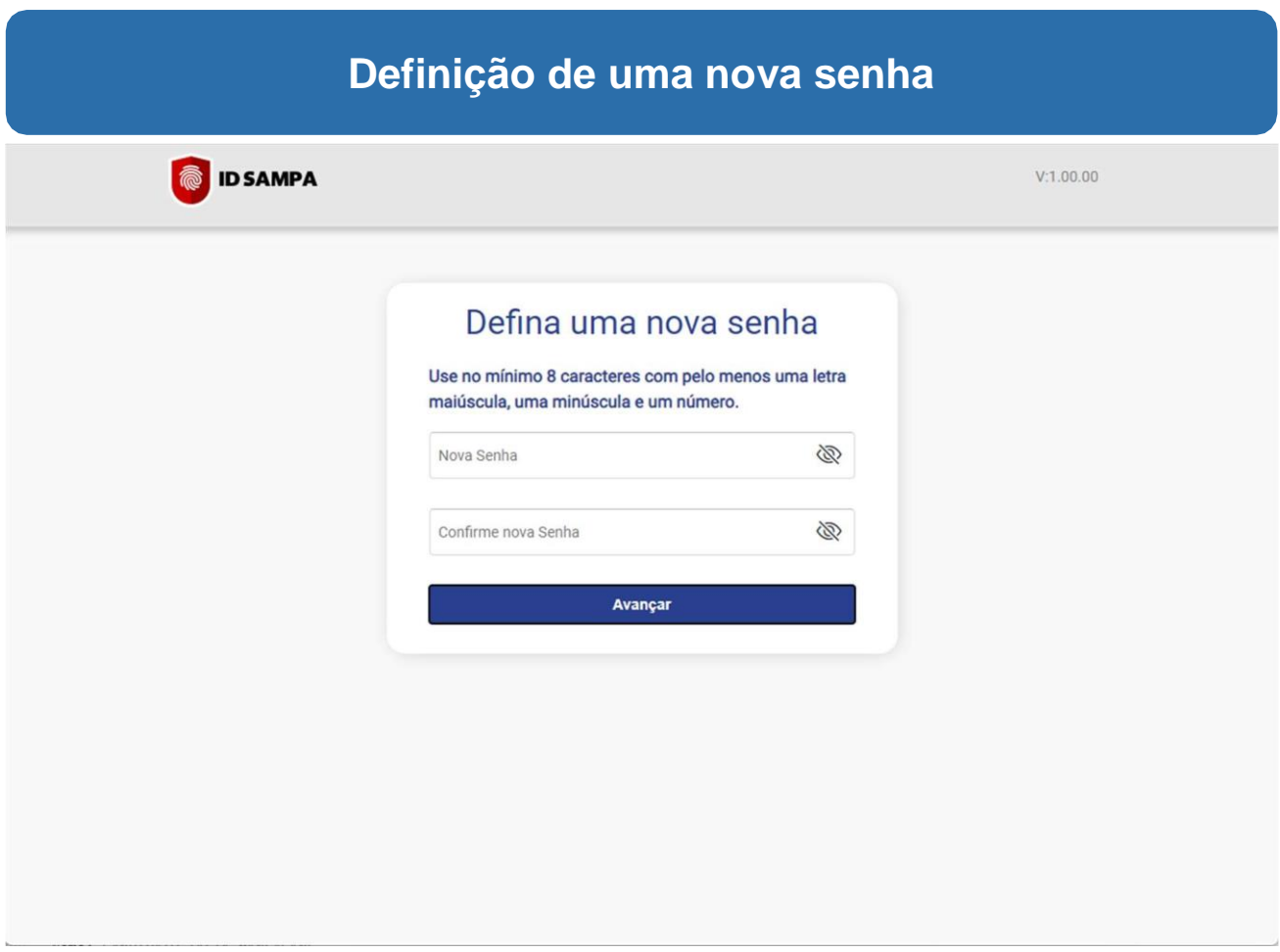

Depois de confirmar seus dados, será solicitada a criação de uma nova

senha. Informe sua nova senha e confirme-a.

Em seguida, clique no botão "**Confirmar**".

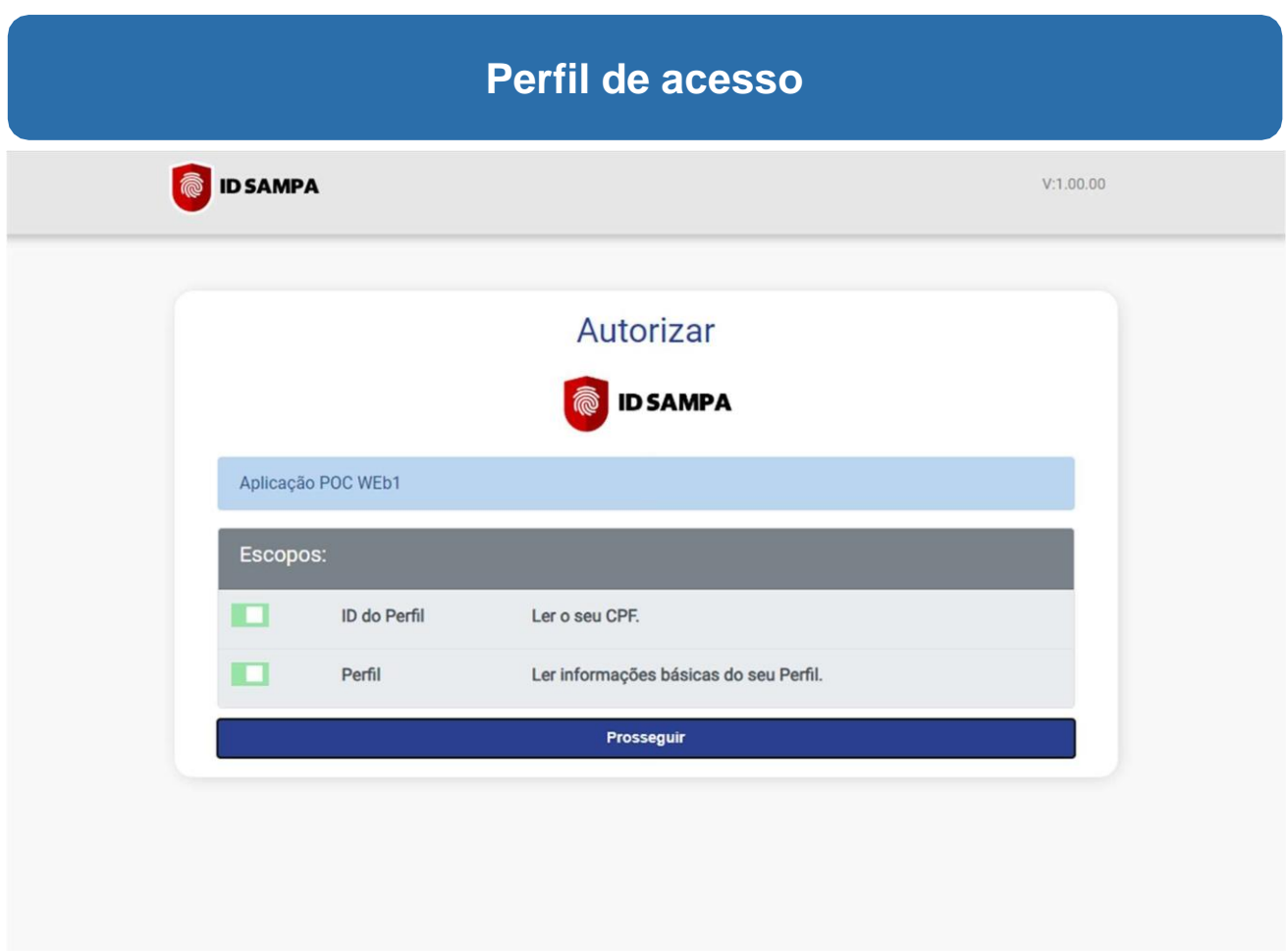

Nesta tela, são exibidas informações do seu perfil no ID Sampa.

Nela, apenas clique em "**Prosseguir**".

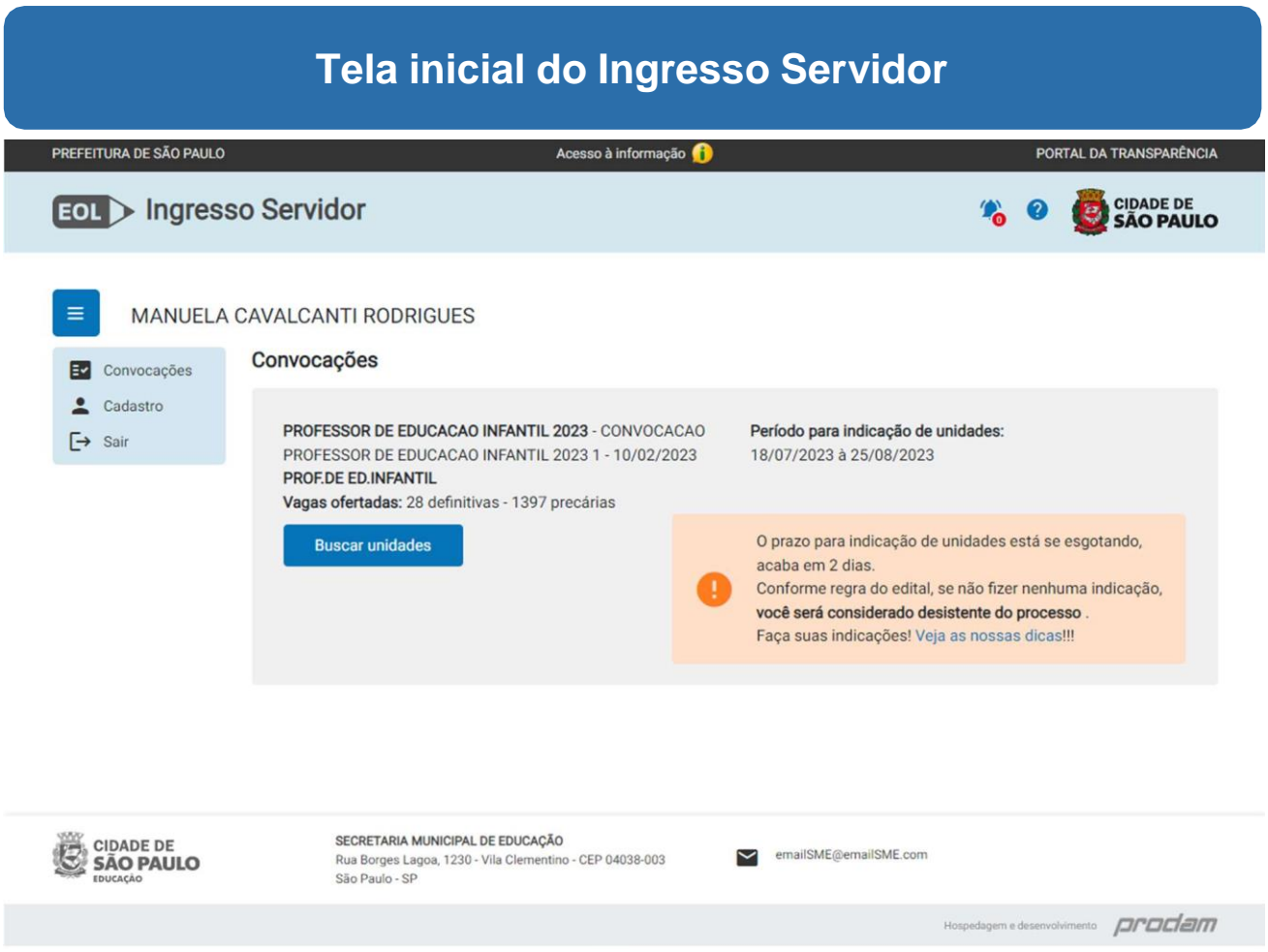

Pronto, você já está no Ingresso Servidor!

A partir de agora, você já consegue acessar o ID Sampa e o Ingresso Servidor.

# **Cadastro no ID Sampa**

#### **Quando devo me cadastrar no ID Sampa?**

Caso você queira acessar o ID Sampa antes de receber o e-mail de convocação, siga o passo a passo a seguir.

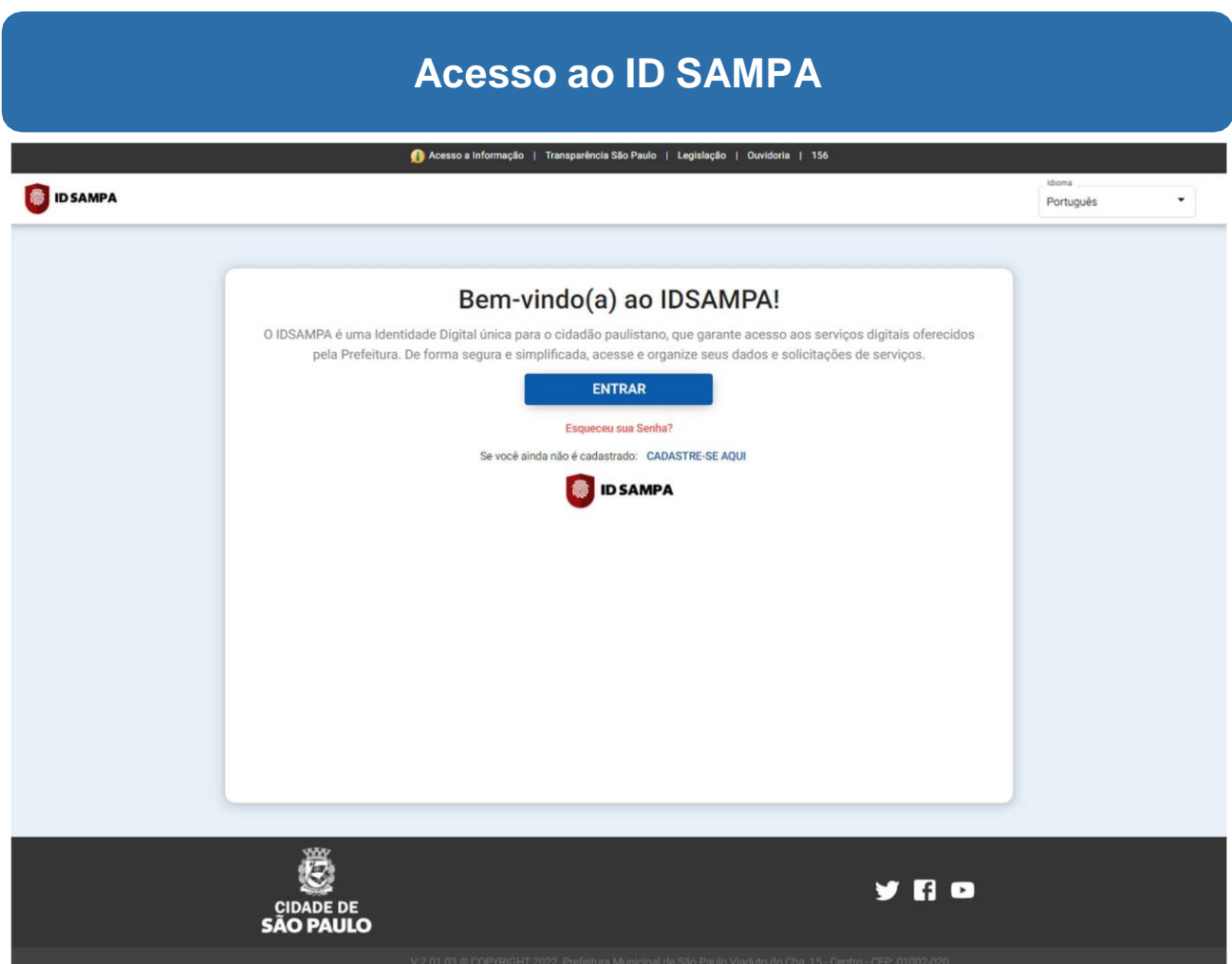

Esta é a tela inicial do ID Sampa.

Para iniciar o seu cadastro, nesta tela, clique no link "**CADASTRE-SE AQUI"**.

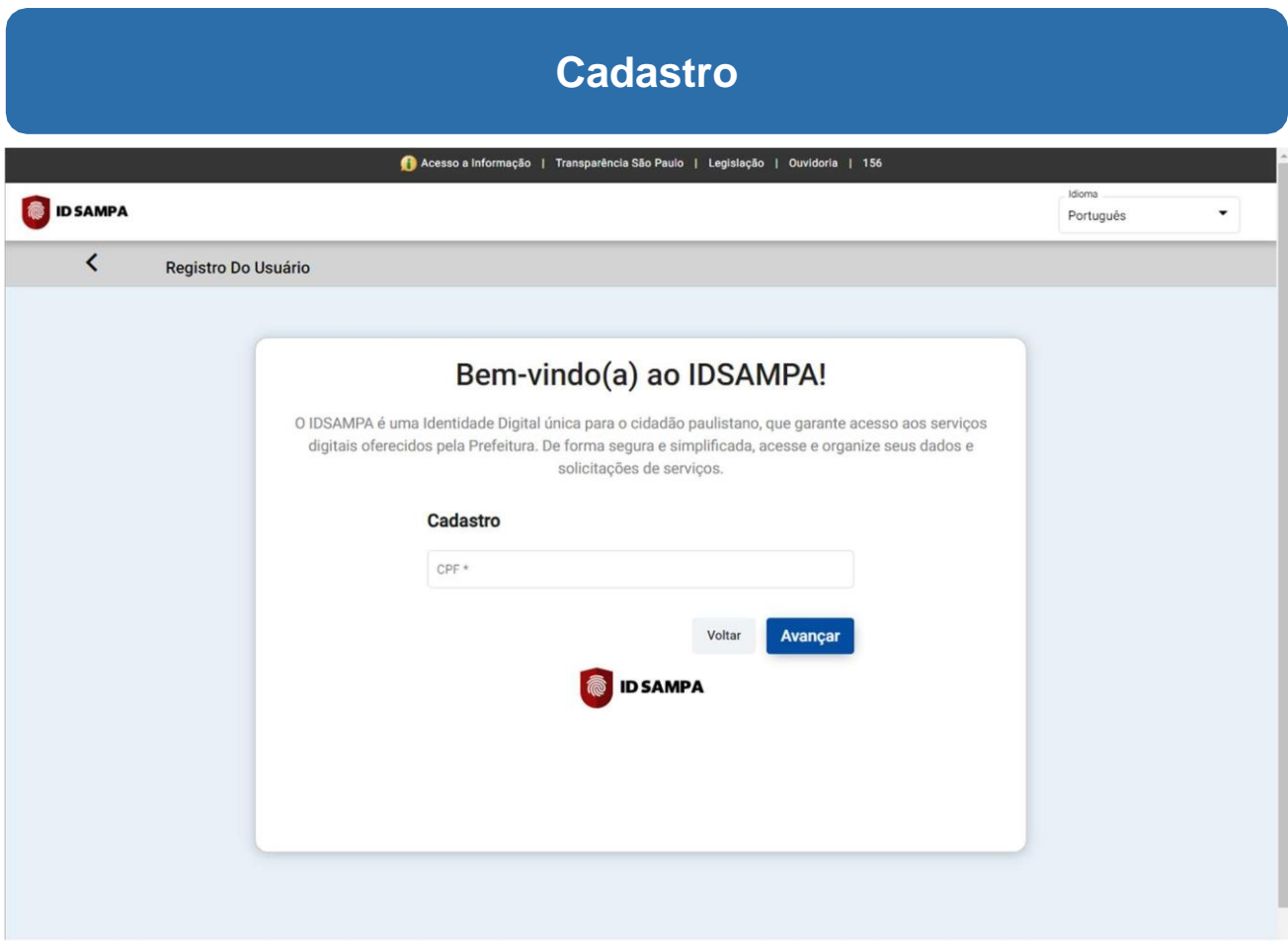

Primeiro, informe seu **CPF**. Em seguida, clique em "**Avançar**".

#### **Cadastro**

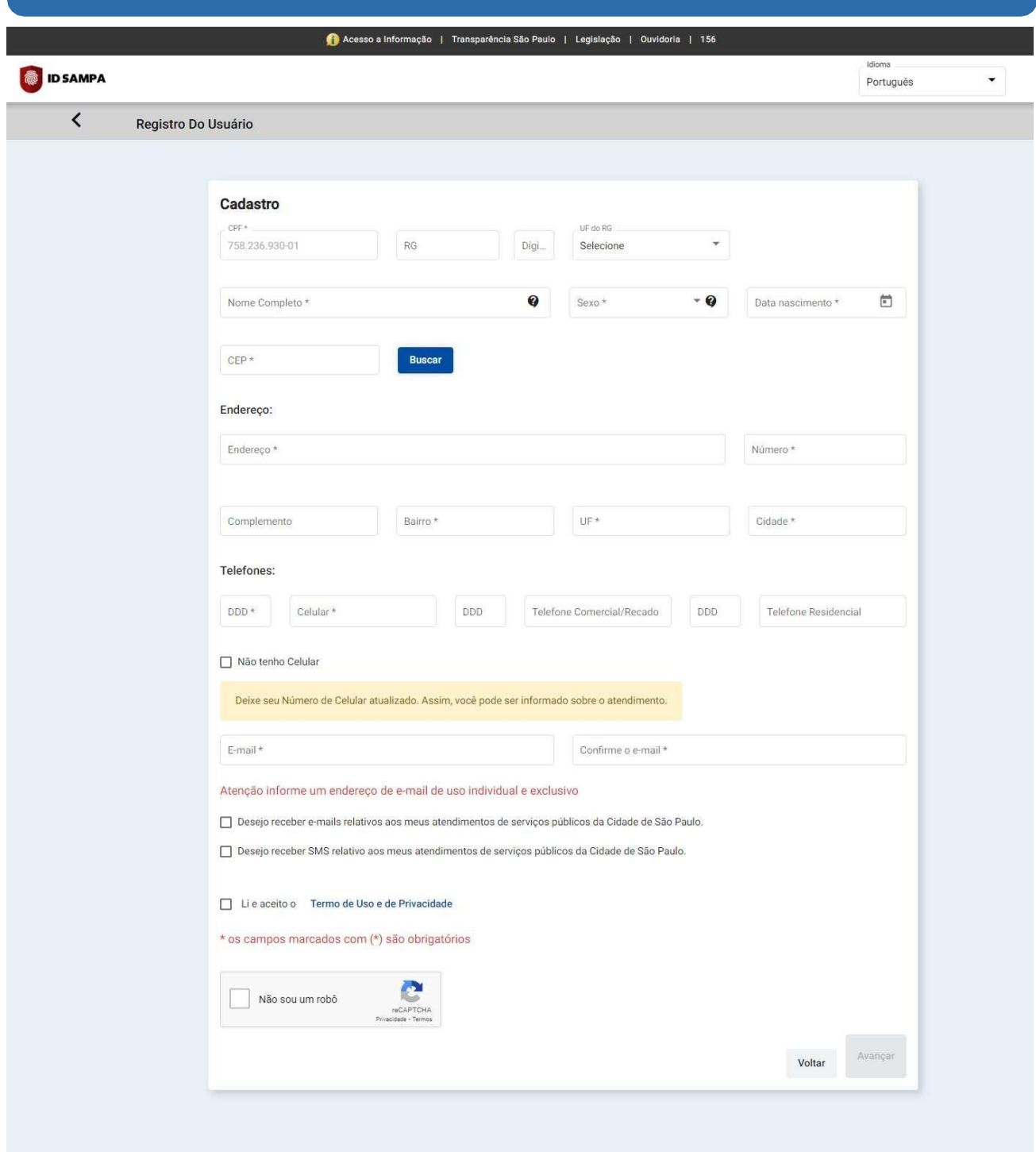

Nesta tela, informe seus dados. Lembre-se de informar o mesmo e-mail utilizado na inscrição do concurso.

Todas as informações sinalizadas com asterisco "\*" são obrigatórias. Caso deseje, marque as opções de recebimento de avisos sobre atendimentos públicos.

#### **Preenchimento do cadastro**

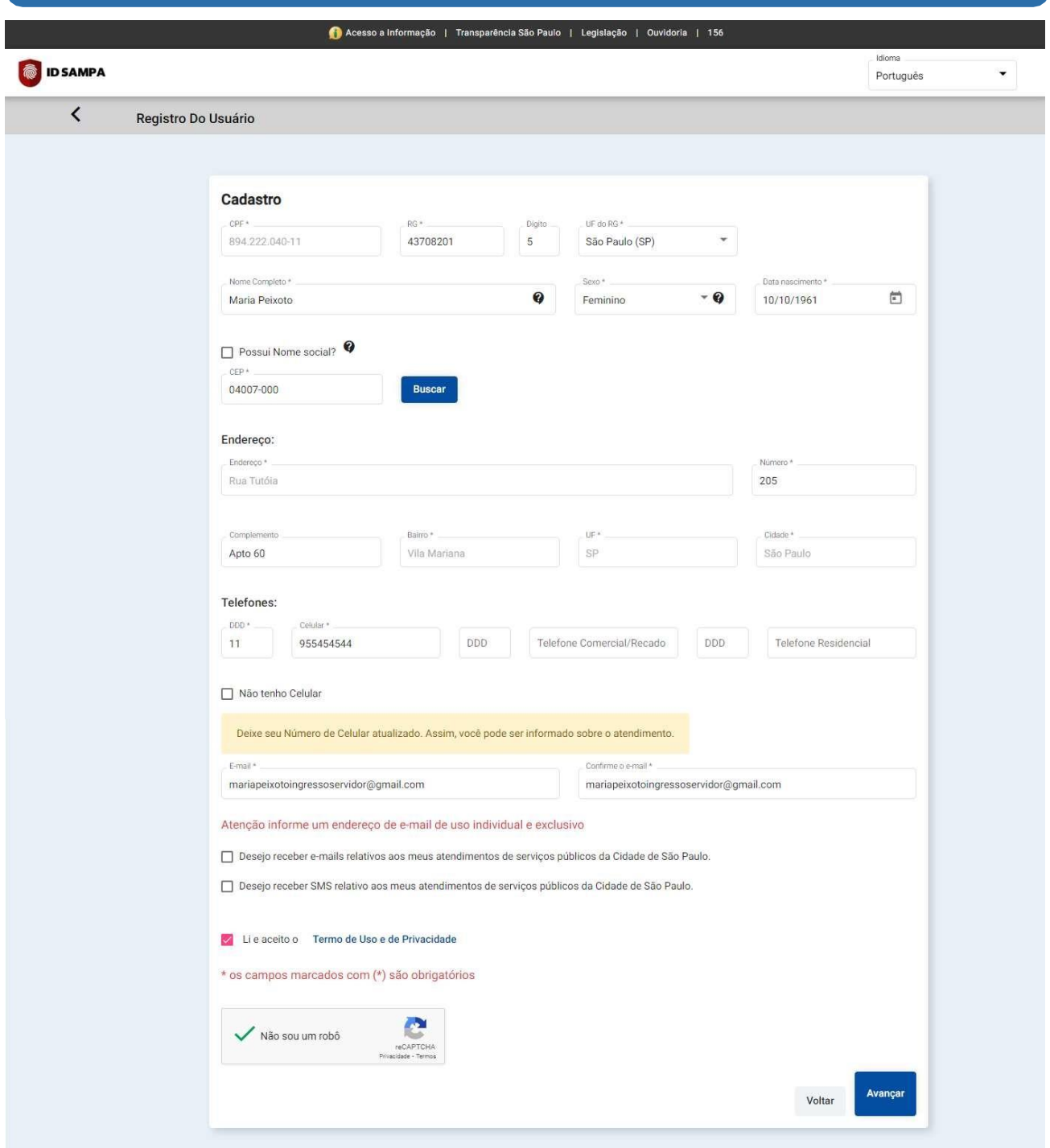

Em seguida, marque as opções "**Li e aceito o Termo de Uso e de Privacidade**" e "**Não sou um robô**".

Após o preenchimento de todas as informações obrigatórias e marcação dessas opções, o botão para avançar ficará habilitado. Clique em "**Avançar**".

# **Finalização do preenchimento do cadastro**

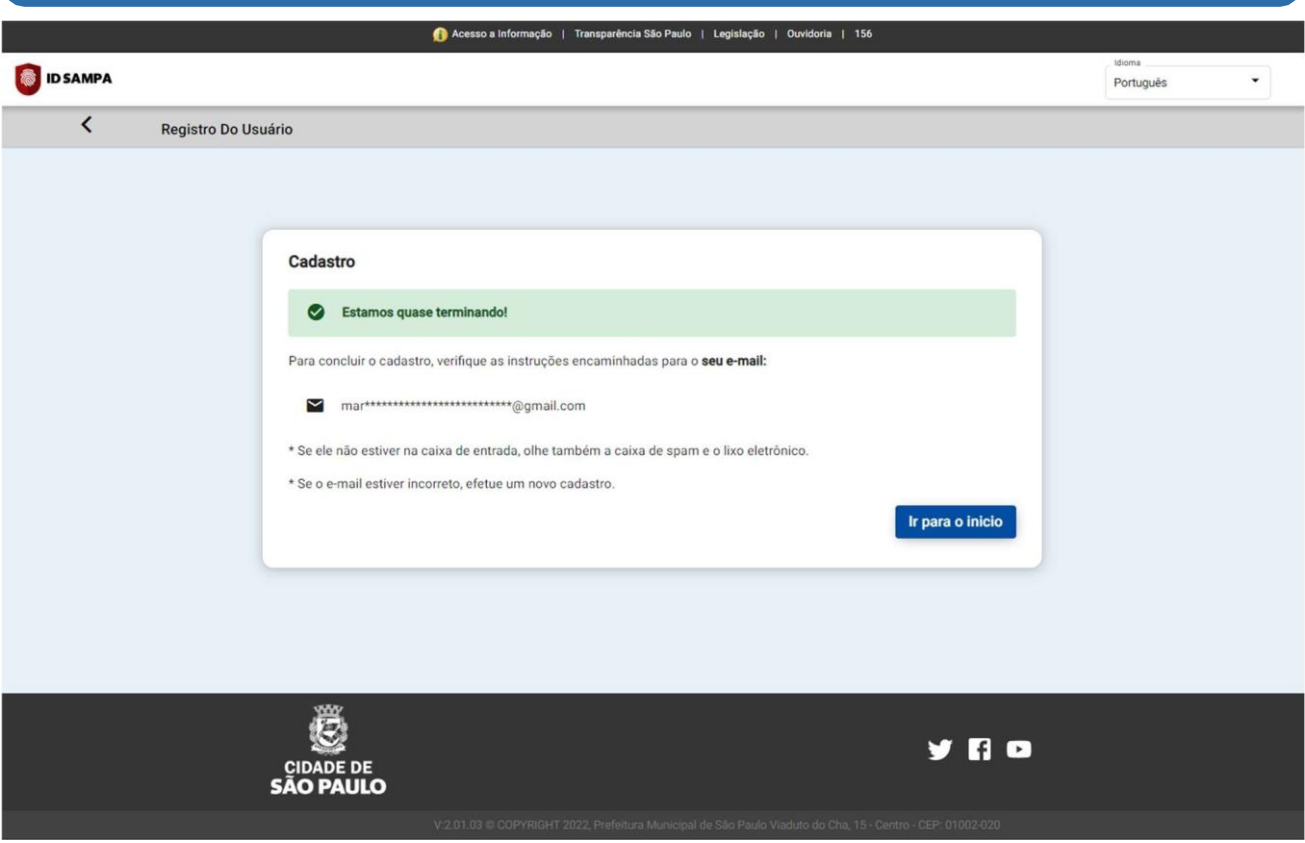

Depois de finalizar o preenchimento do seu cadastro, uma mensagem de confirmação seráenviada ao e-mail informado durante o preenchimento.

#### **Conclusão do cadastro**

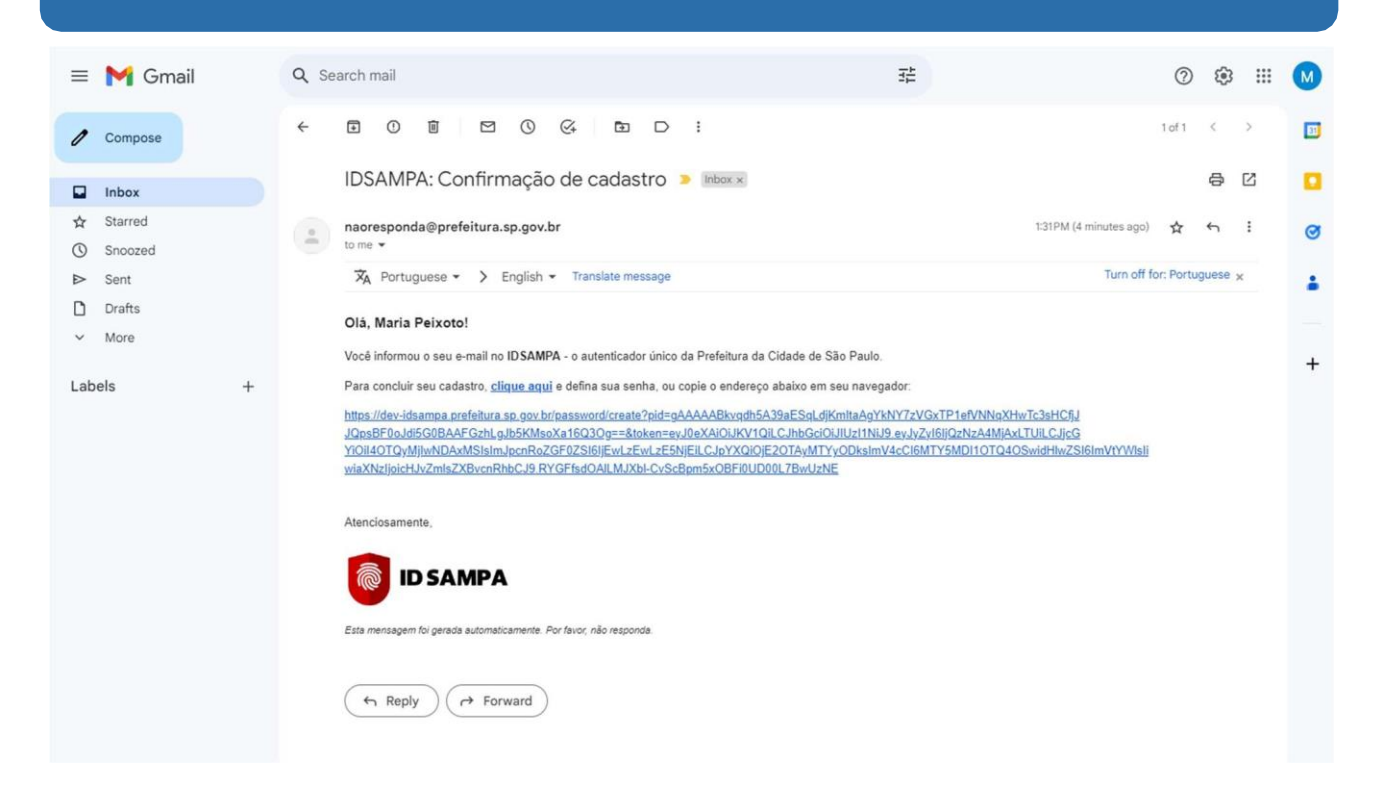

Acesse sua conta de e-mail e entre na mensagem enviada automaticamente pelo ID Sampa.

Para concluir o seu cadastro, acione o link "**clique aqui**" ou o link completo, contido no email.

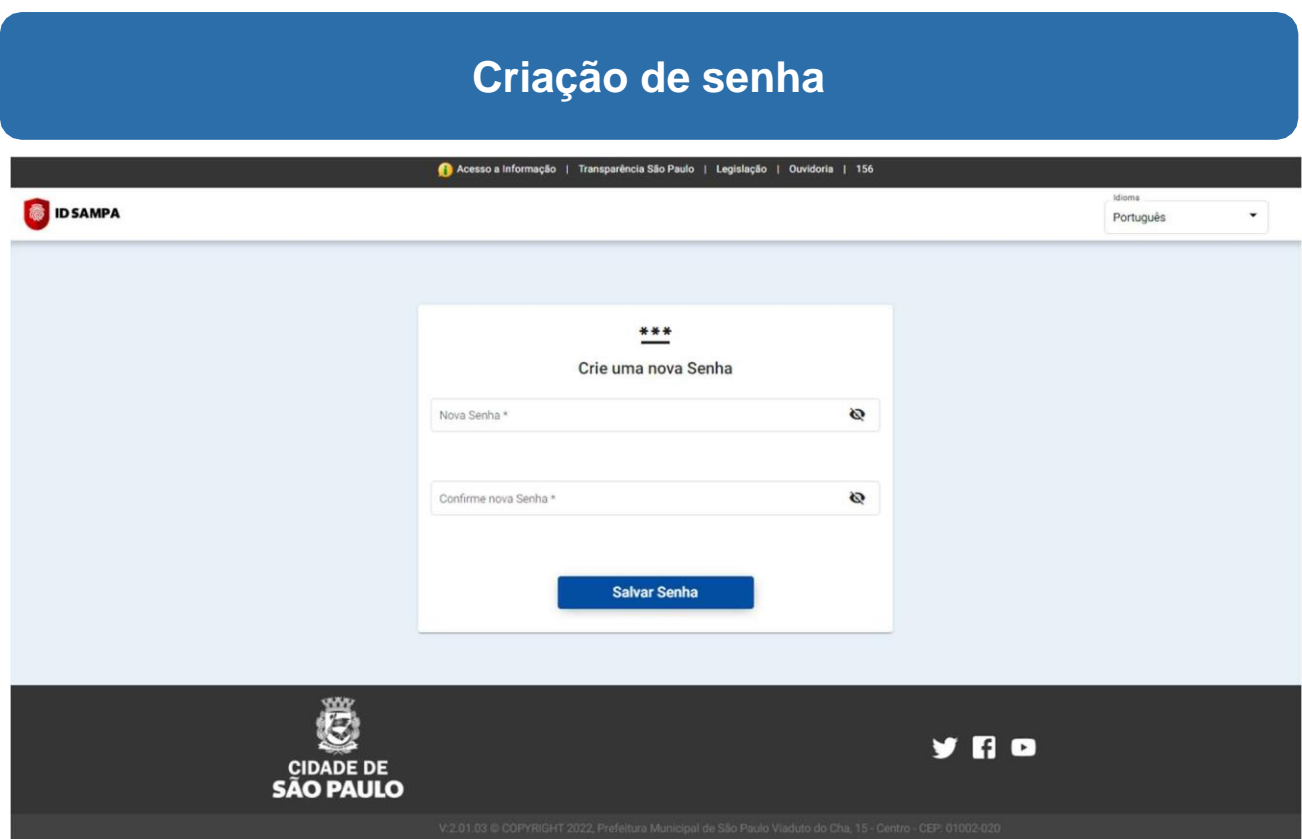

Depois de concluir seu cadastro, nesta tela, cadastre uma senha de acesso. Para isso, informea senha e confirme-a.

Para salvá-la, clique no botão "**Salvar Senha**".

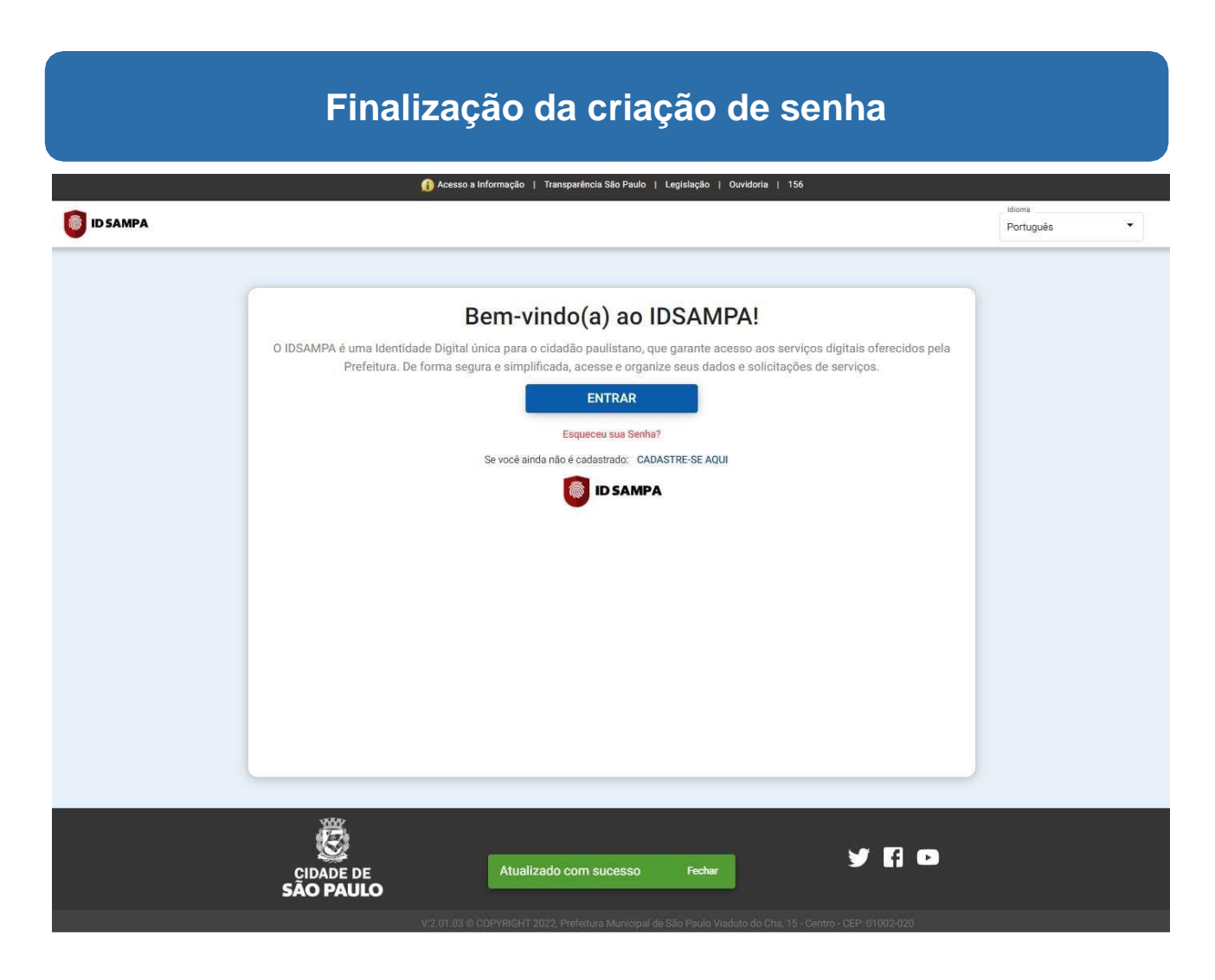

Pronto, seu cadastro foi finalizado!

A partir de agora, você já consegue acessar o ID Sampa e o Ingresso Servidor.

### **Acessando o Ingresso Servidor**

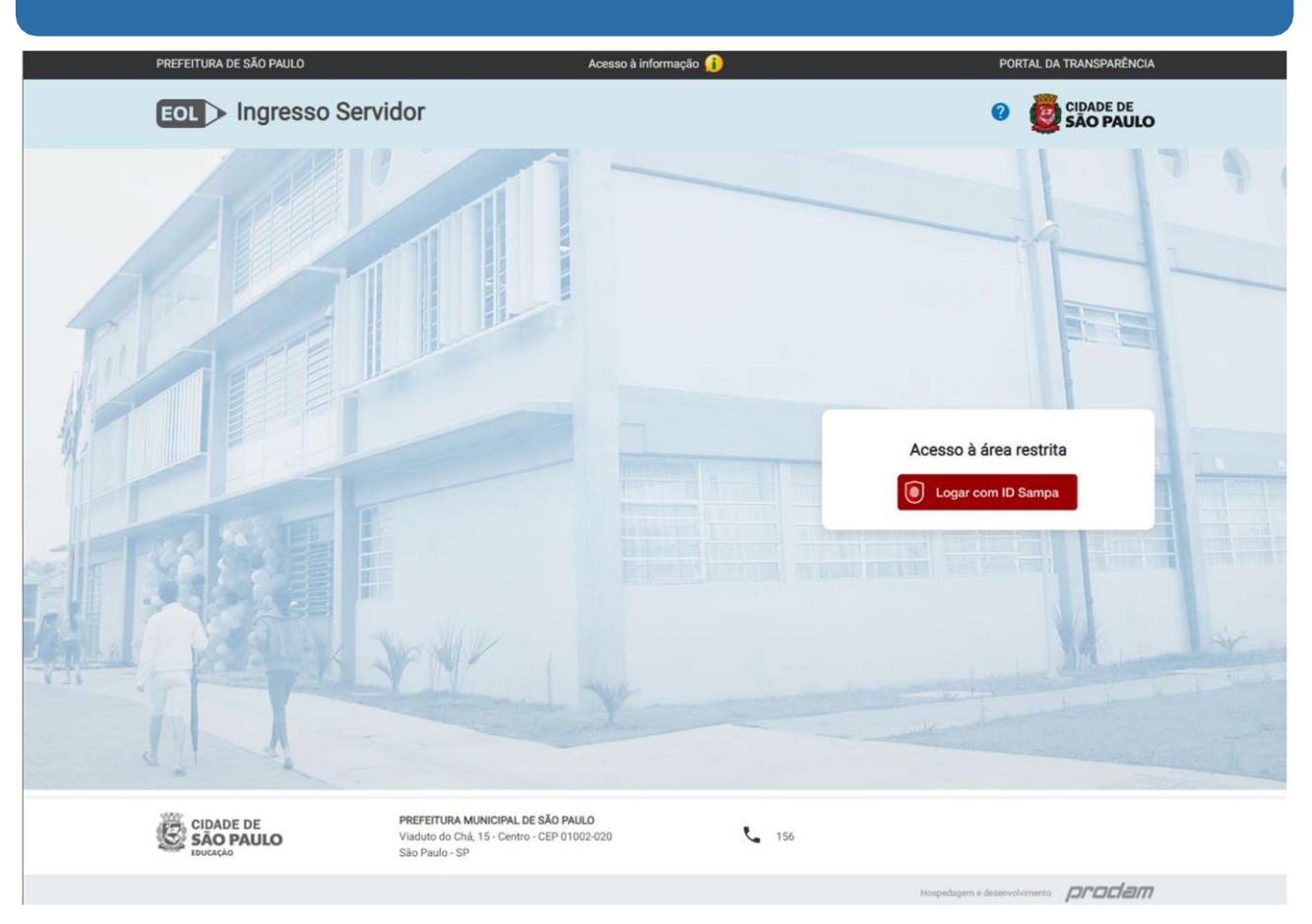

Acesse o Ingresso Servidor através do link https://eol.prefeitura.sp.gov.br/ingressoservidor. Na tela inicial, clique no botão "**Logar com ID Sampa**".

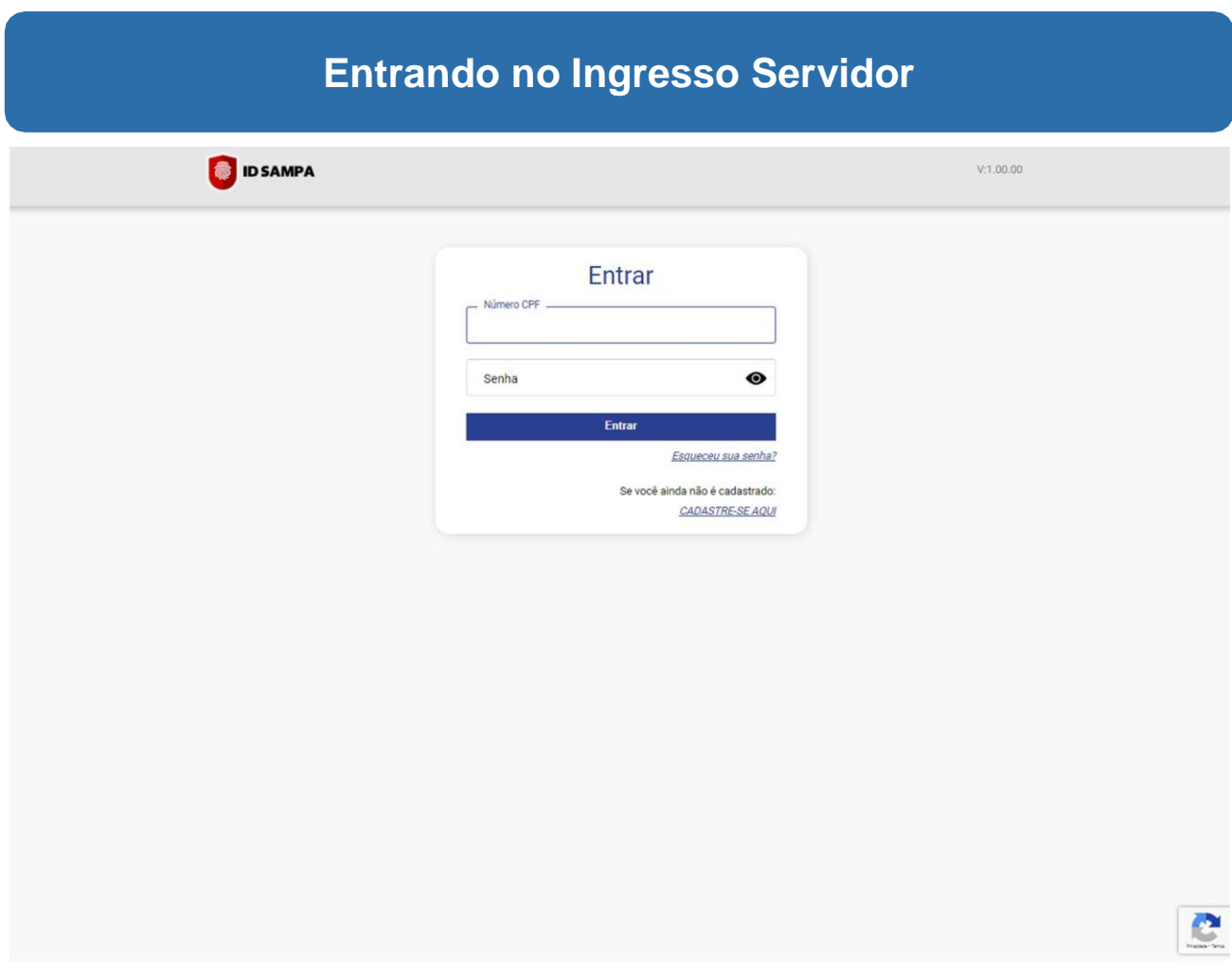

Nesta tela, informe seu **CPF** e a **senha**, cadastrada no ID Sampa. Em seguida, clique no botão "**Entrar**".

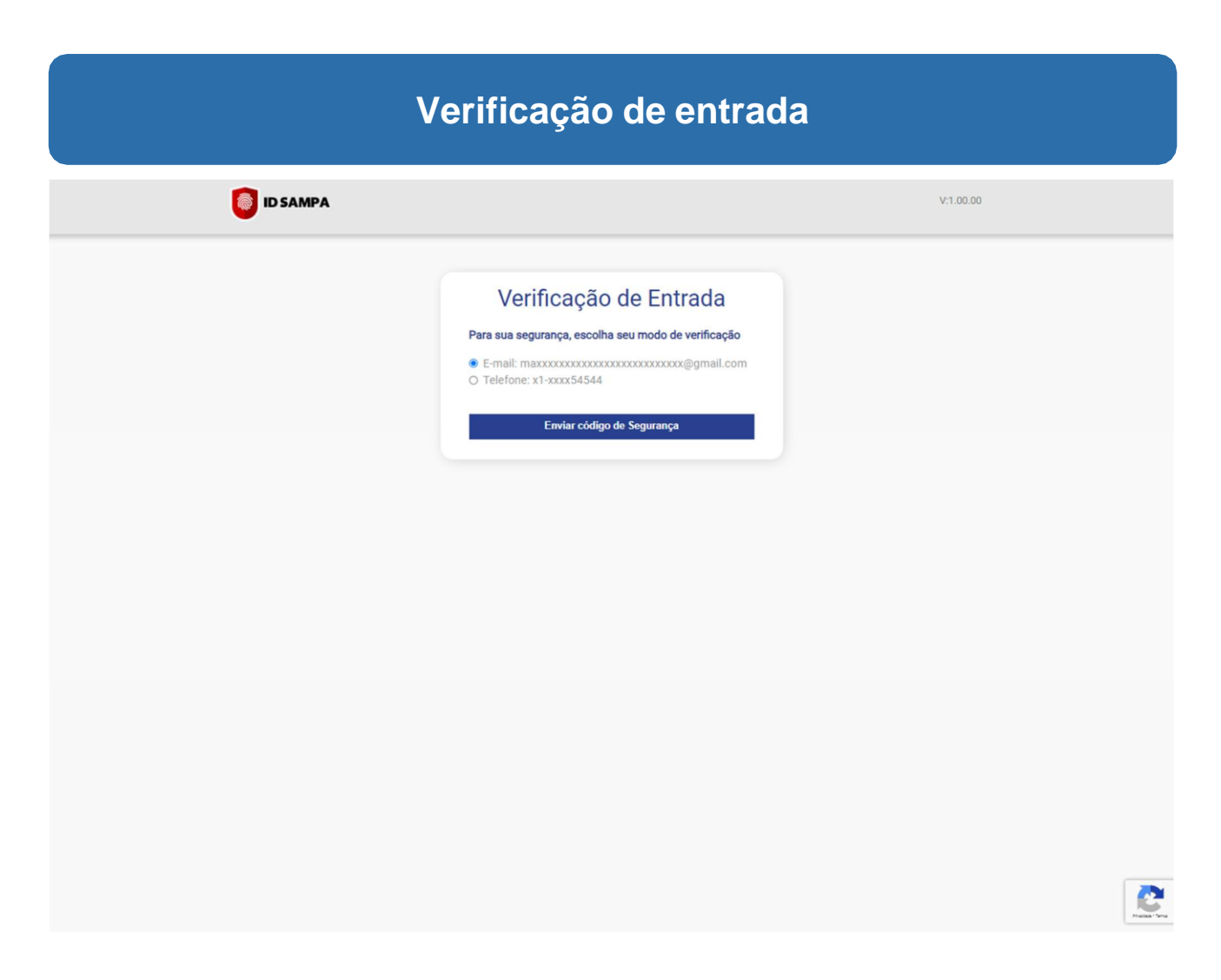

Para validar sua entrada, será enviado um **código de segurança** para você.

Nesta tela, você escolhe como prefere recebê-lo: por **e-mail** ou por **SMS, no seu celular**. Depois de escolher, clique no botão "**Enviar código de Segurança**".

#### **Obtendo o código de segurança**  $\equiv$  M Gmail  $\overline{\Xi}{}^\pm_\text{I\hspace{-1pt}I}$ **⊙ ⊕ ⊞ M** Q Search mail 80 8 8 8 4 8 D 1  $\begin{matrix} 1 \text{ of } 2 & \leftarrow & \rightarrow & \blacksquare \end{matrix} \begin{matrix} \bullet \\ \bullet \end{matrix}$  $\leftarrow$  $\boxed{31}$ Compose Verificação de segurança - IDSAMPA Inbox x 骨 凹  $\mathbf{a}$  $\Box$  Inbox  $\overleftrightarrow{\mathbf{x}}$  Starred naoresponda@prefeitura.sp.gov.br 2:05 PM (0 minutes ago) ☆ ←  $\bullet$ to me $\cdot$ **O** Snoozed  $\triangleright$  Sent å Olá, Maria Peixoto  $D$  Drafts Para segurança da sua conta, utilize o código abaixo para autenticação do IDSAMPA  $\sim$  More Código: 221994  $\qquad \qquad +$ Labels Atenciosamente **ID SAMPA** 高 da automaticamente. Por favor, não responda Fets n  $\leftrightarrow$  Reply  $\bigodot$   $\leftrightarrow$  Forward

Caso tenha optado por receber o código de segurança por **e-mail**, você poderá obtê-lo ao acessar a **sua conta de e-mail**.

Se optou por recebê-lo por **SMS**, consulte o código de segurança no **seu celular**.

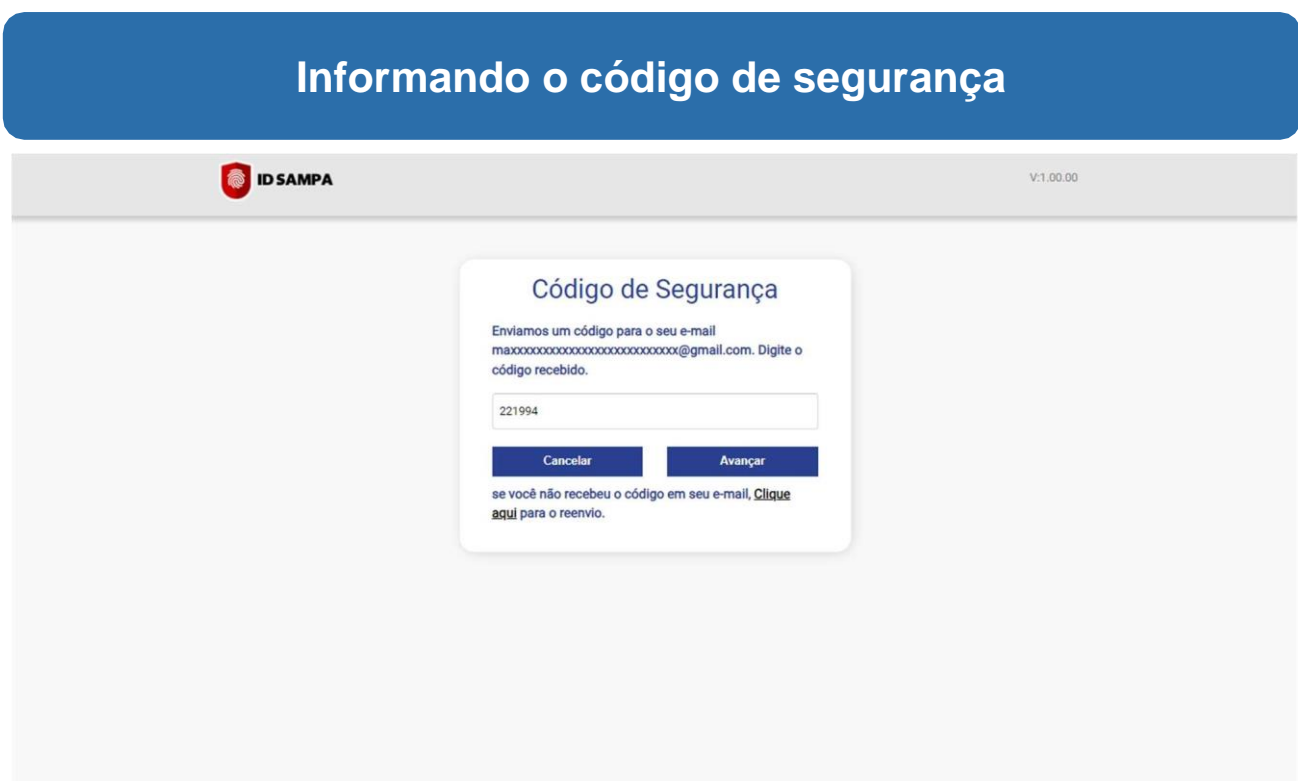

Nesta tela, informe o código de segurança que você recebeu.

Em seguida, clique no botão "**Avançar**".

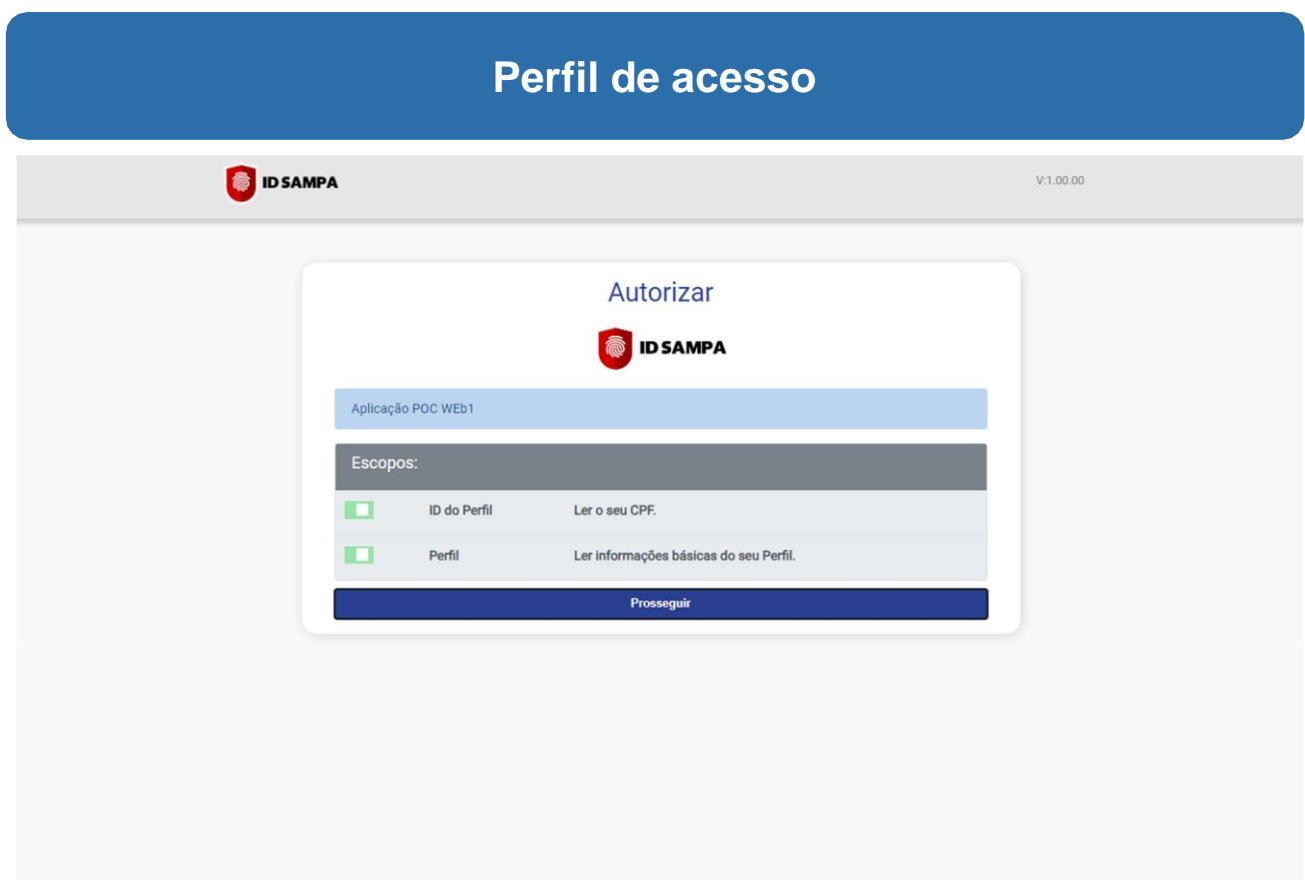

Nesta tela, são exibidas informações do seu perfil no ID Sampa.

Nela, apenas clique em "**Prosseguir**".

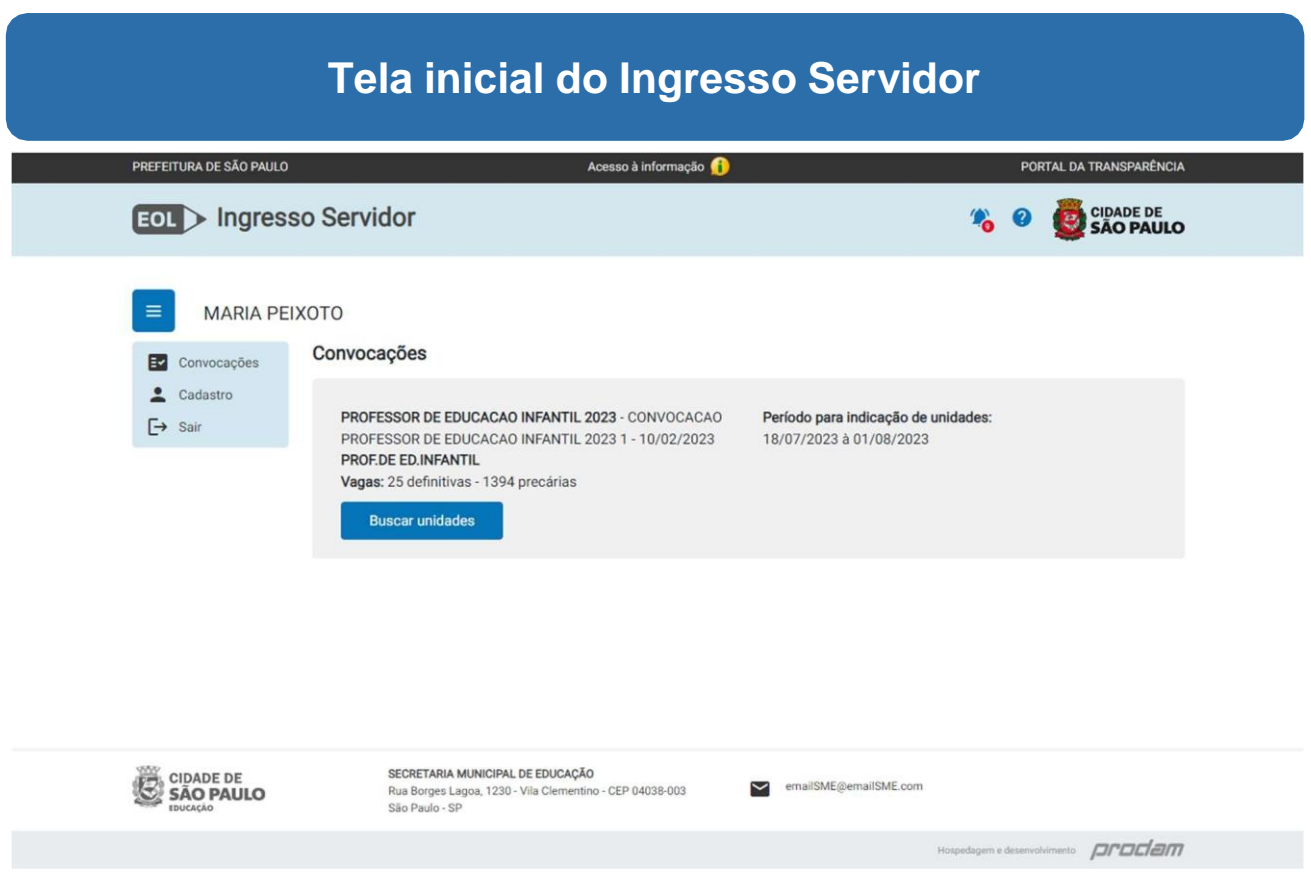

Pronto, você está no Ingresso Servidor!

Agora, sempre que quiser acessá-lo, basta entrar no endereço <https://eol.prefeitura.sp.gov.br/ingressoservidor> , informando seu CPF e senha.

A cada acesso, um novo código de segurança será gerado. Acesse-o na sua conta de email ou no celular, de acordo com sua escolha.

#### **Recuperação de senha e de acesso**

#### **Não lembro minha senha ou e-mail e telefone utilizado no meu cadastro, como recupero meu acesso?**

Caso não lembre sua senha, você poderá recuperar seu acesso através do link "Esqueceu a Senha?", no momento de realizar o login na aplicação.

Caso você tenha esquecido ou não tenha mais acesso ao e-mail e telefone utilizados no seu cadastro, será possível solicitar seu recadastro.

Veja a seguir, como recuperar seu acesso.

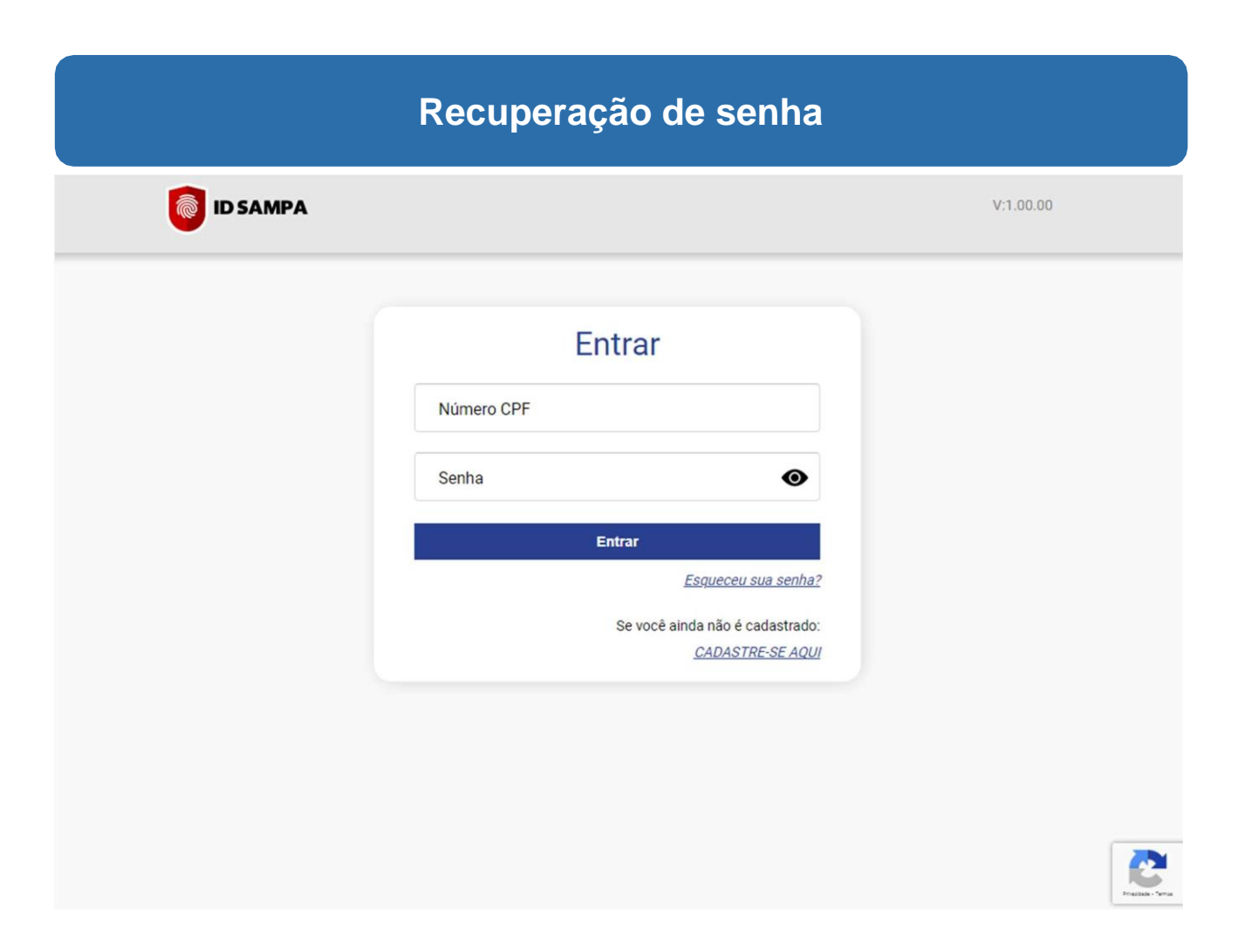

Nesta tela, clique no link "**Esqueceu a Senha?**".

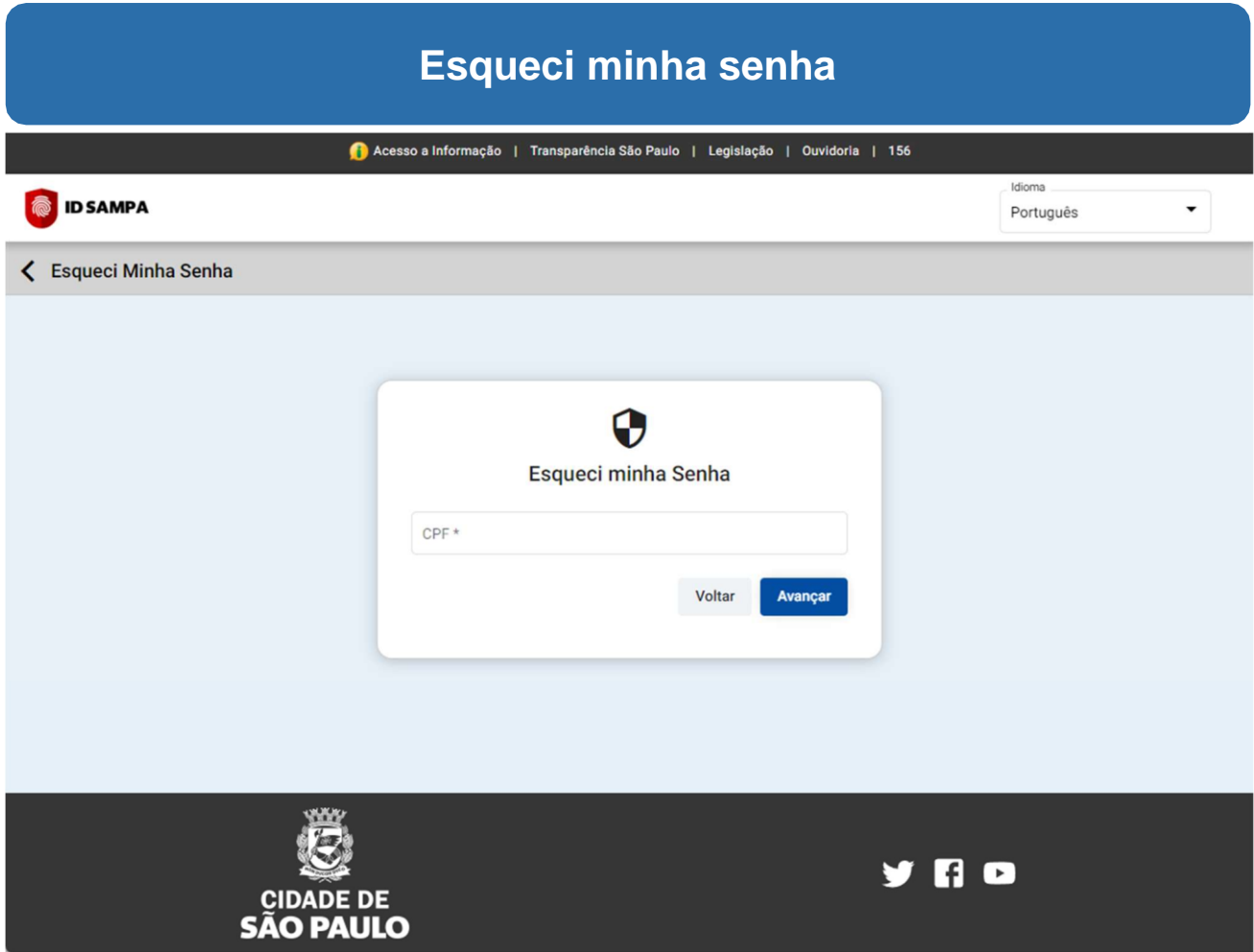

Agora informe seu CPF e clique no botão "**Avançar**".

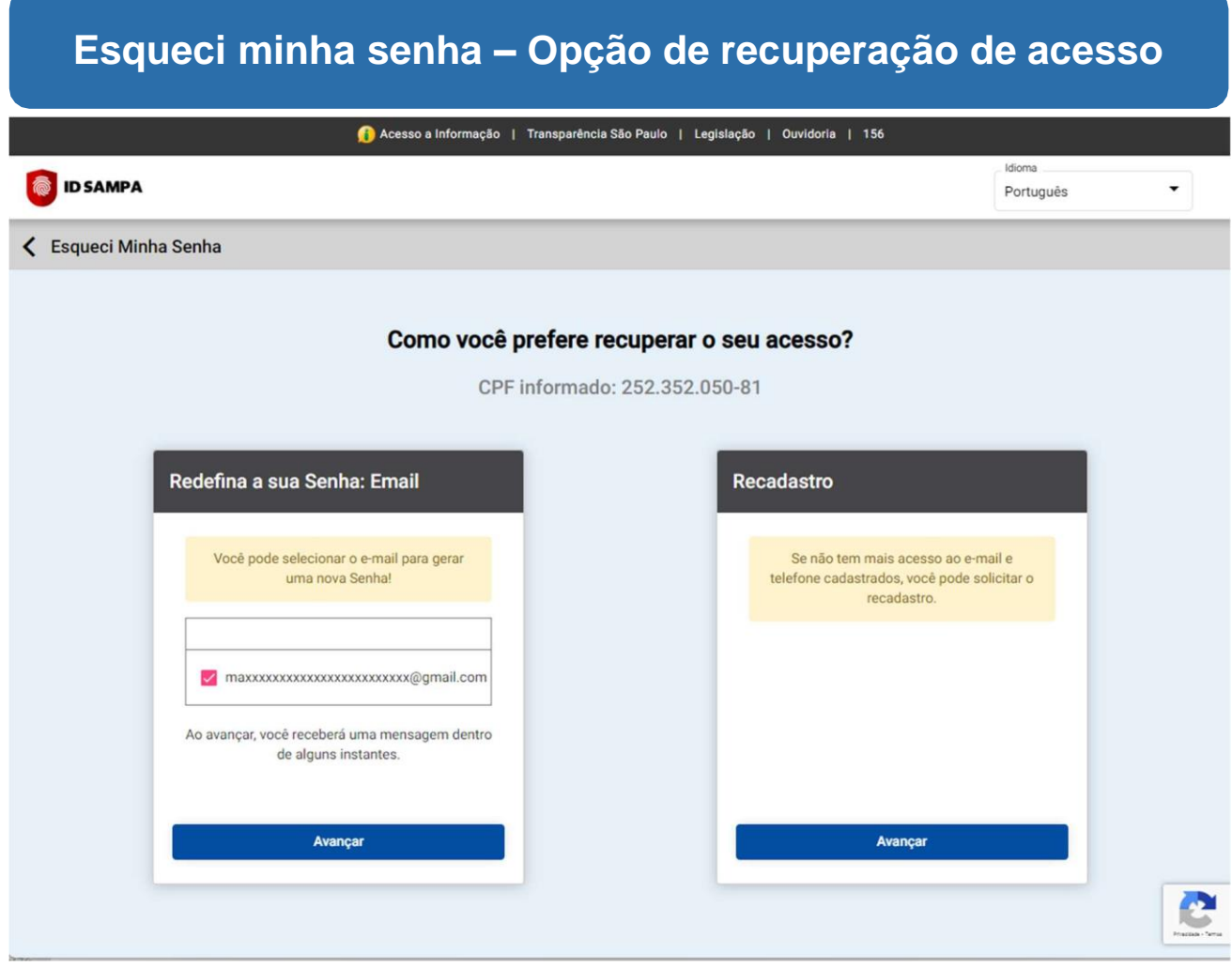

Nesta tela você poderá escolher recuperar seu acesso redefinindo a senha através do email ou do recadastro.

Para redefinir sua senha, na opção "Redefina a sua Senha: Email", exibida a esquerda, marque a caixa de seleção, à esquerda do e-mail exibido na tela. Em seguida, clique no botão "**Avançar**".

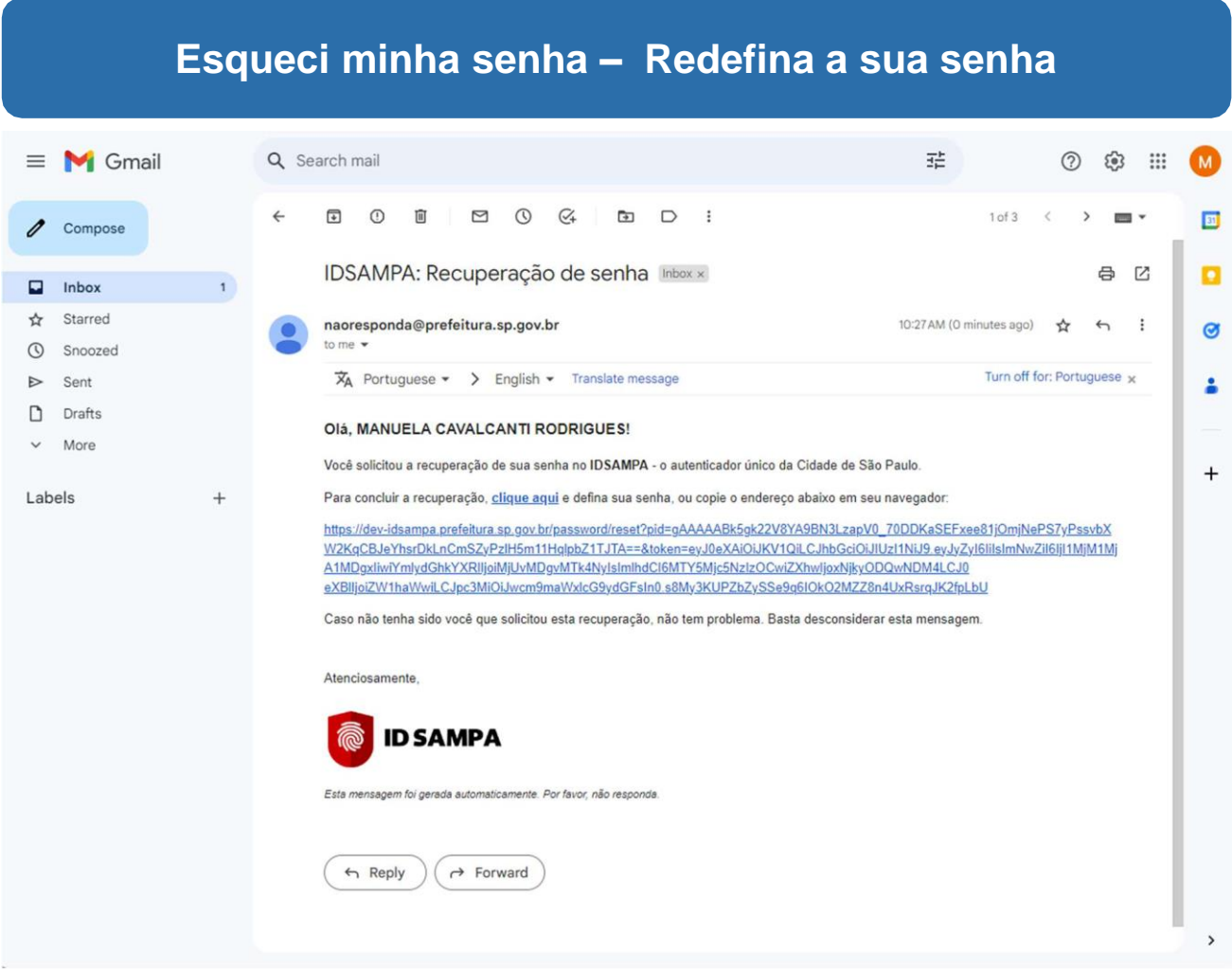

Você receberá um e-mail, com o assunto "IDSAMPA: Recuperação de senha", com um link para alterar sua senha.

Redefina sua senha através do link "**clique aqui**" ou copiando o link para o seu navegador.

# **Esqueci minha senha – Crie uma nova senha**

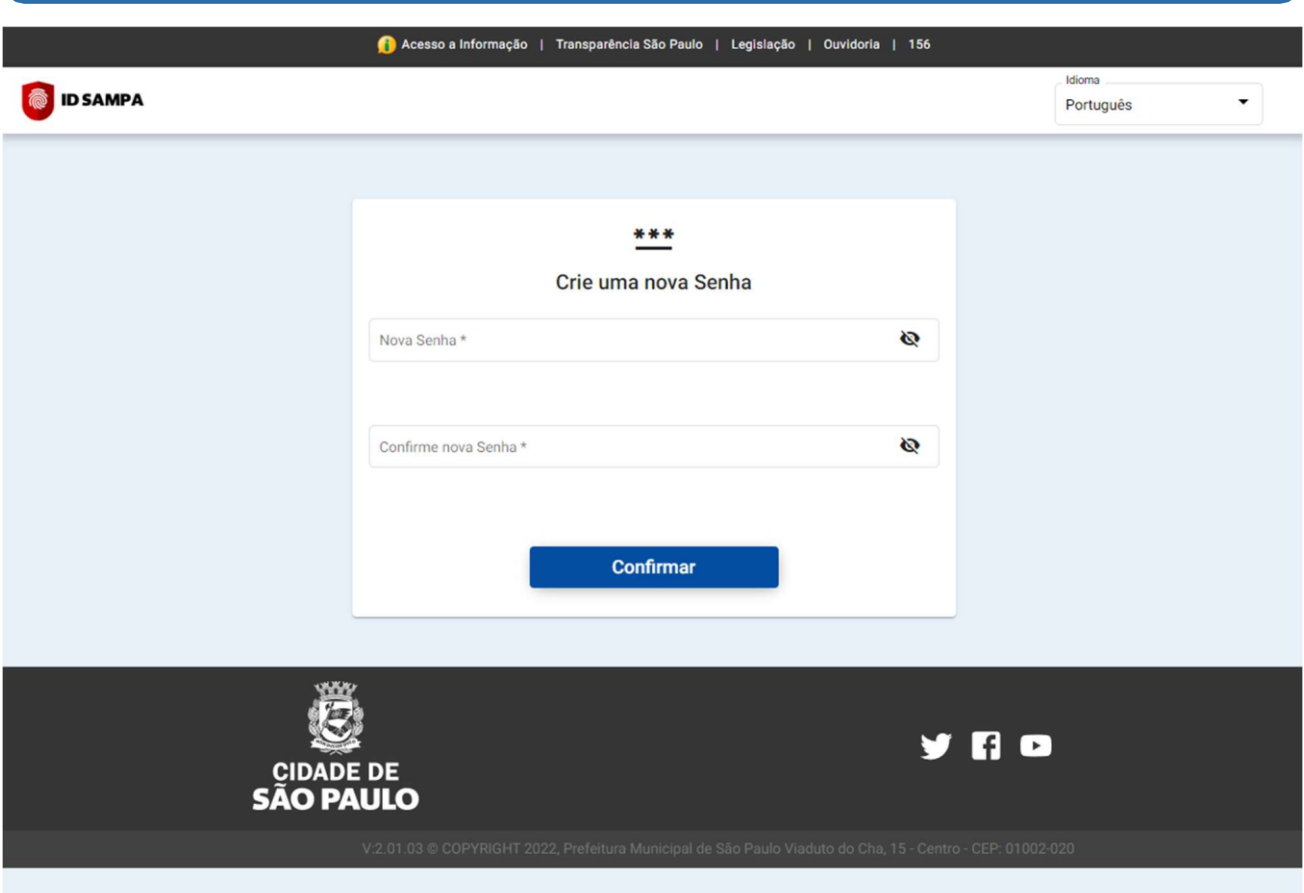

Informe uma nova senha e confirme-a.

Em seguida, clique em "**Confirmar**".

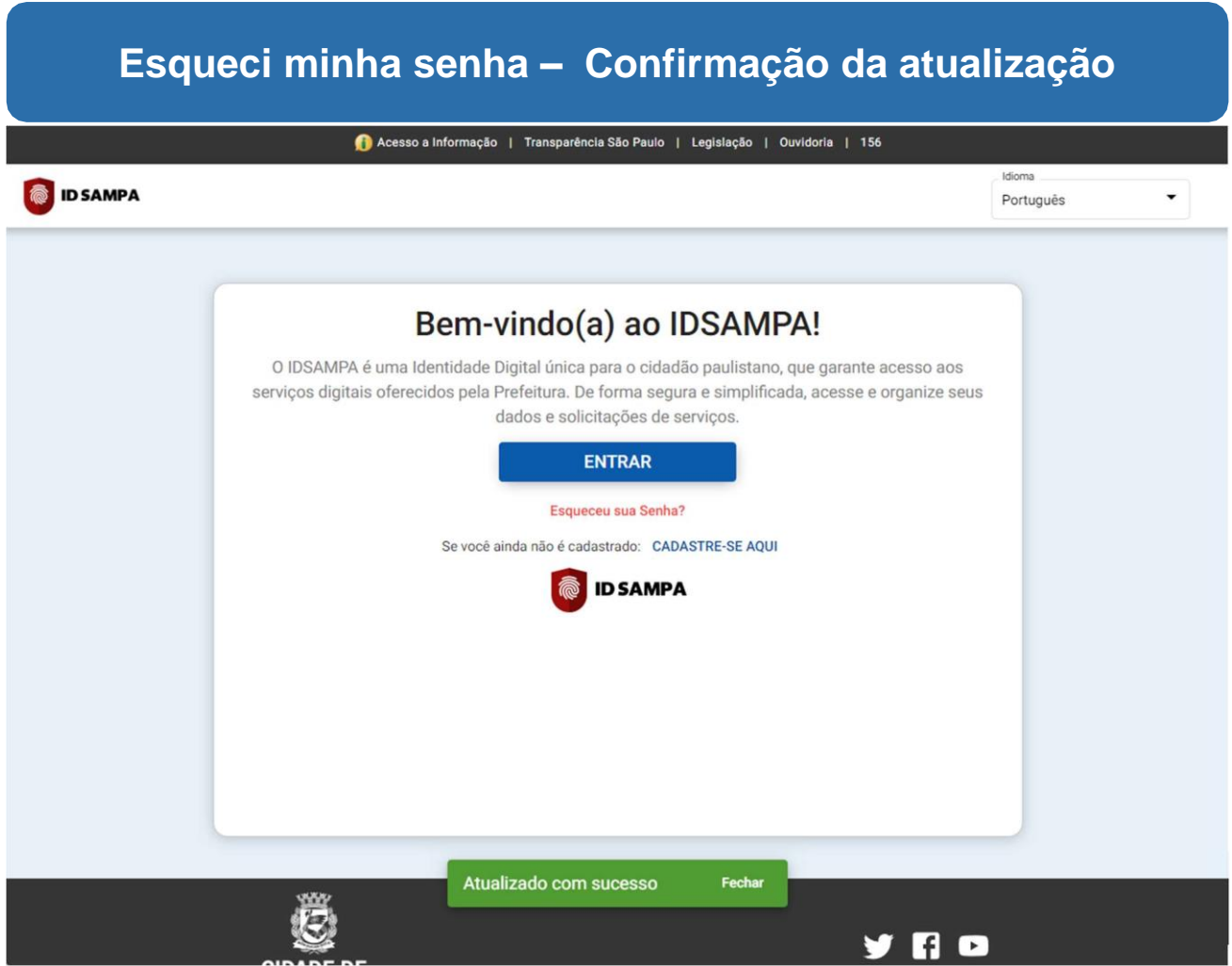

Sua senha já foi alterada!

Será exibida uma notificação de sucesso na atualização.

Para entrar com sua nova senha, clique em "**Entrar**".

# **Esqueci minha senha – Recadastro / Alteração de cadastro**

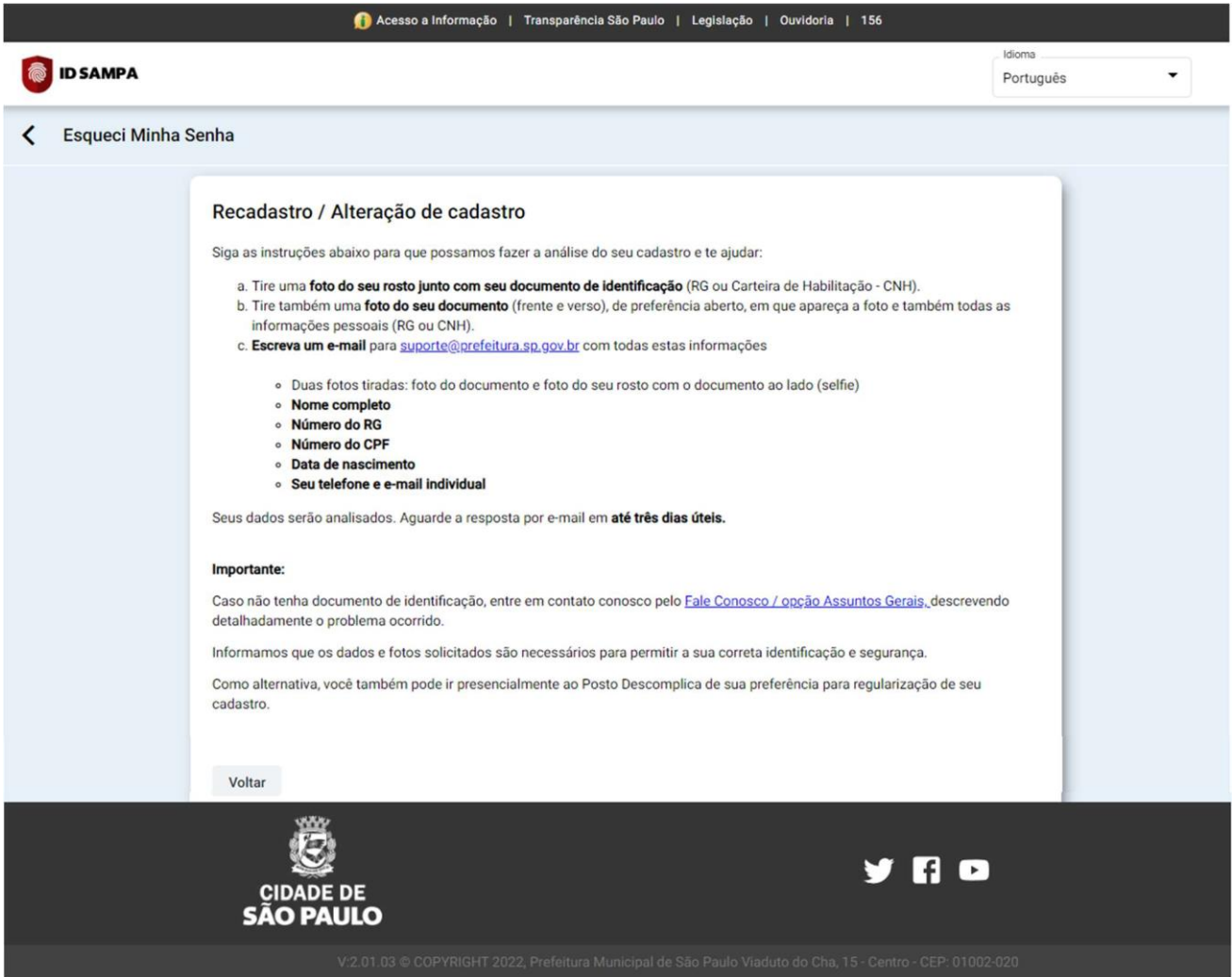

Siga as instruções para solicitar o seu recadastramento, enviando um e-mail para **[recuperacaoidsampa@prodam.sp.gov.br](mailto:recuperacaoidsampa@prodam.sp.gov.br)**.